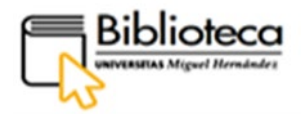

.<br>Mayores de 18 años ienegro Mora, ganador en la catego<br>Cátedra Pedro Ibarra de la UMH

**Servicio de Servicio de Servicio de Servicio de Servicio de Servicio de Servicio de Servicio de Servicio de Servicio de Servicio de Servicio de Servicio de Servicio de Servicio de Servicio de Servicio de Servicio de Servi BIBLIOTECA DIGITAL.** RECURSOS ELECTRÓNICOS **DAMA** 

*Serie* **Guías de Autoformación**

Serie Guías de Autoformación

Servicio de Bibliotecas

# **GUÍA PARA TRABAJAR CON LIBROS ELECTRÓNICOS**

(Versión julio 2021)

**Direcciones de contacto**

**preguntaalabiblioteca@umh.es**

**biblioteca-e@umh.es**

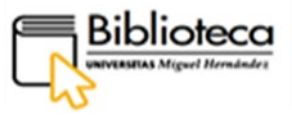

# **SERVICIO DE BIBLIOTECAS**

Página web Servicio de Bibliotecas: <https://biblioteca.umh.es/>

E-mail: [bibliotecas@umh.es](mailto:bibliotecas@umh.es)

Página web buscador DAMA: https://dama.umh.es/

# **Directora: Encarnación Rodríguez Navarro**

Teléfono: 96 665 83 77

E-Mail: [e.rodriguez@umh.es](mailto:e.rodriguez@umh.es)

# **BIBLIOTECAS DE CAMPUS. SECCIONES**

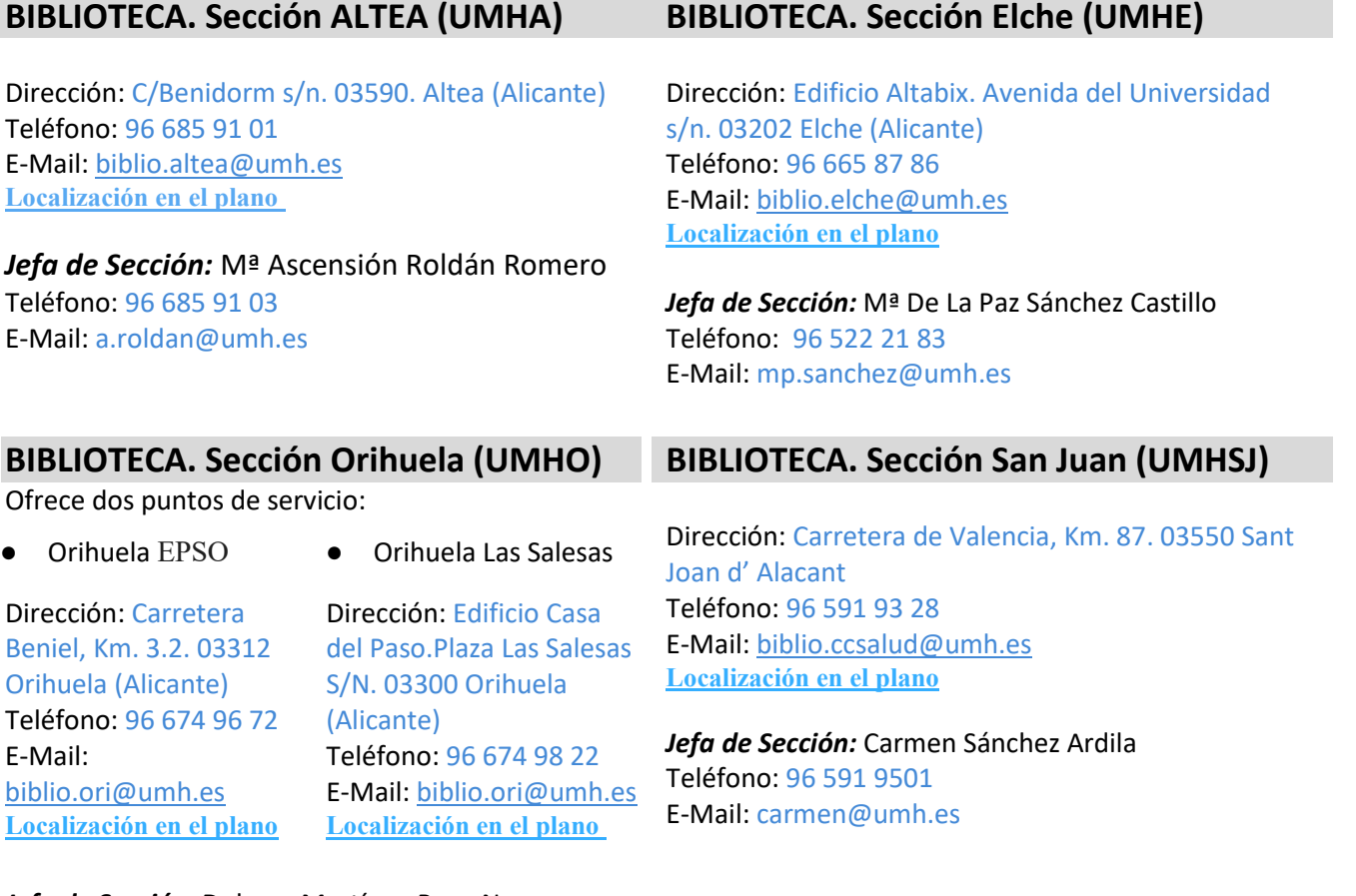

*Jefa de Sección:* Dolores Martínez-Pons Navarr[o](mailto:e.rodriguez@umh.es) Teléfono: 96 674 9749 E-Mail: dolores.mpons@umh.es

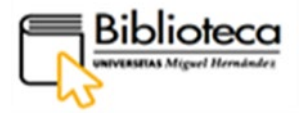

# ÍNDICE

<span id="page-2-0"></span>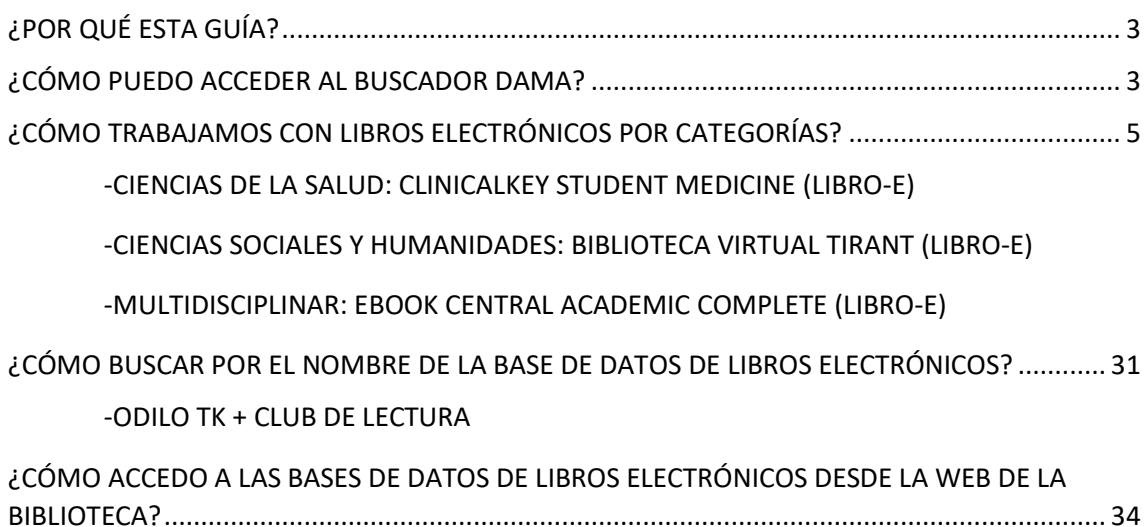

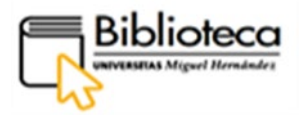

## <span id="page-3-0"></span>**¿POR QUÉ ESTA GUÍA?**

Esta guía pretende ser una ayuda para trabajar con libros electrónicos a través del buscador DAMA, mostrando cómo buscar, localizar y seleccionar libros-e y cómo acceder a su texto completo. El libro electrónico es una publicación cuyo soporte no es el papel sino un archivo electrónico, disponible en diversos soportes (pdf, html, epub, etc.), que se puede leer en línea, en una plataforma de consulta, o descargar en el propio dispositivo para su consulta sin necesidad de estar conectados a Internet.

#### <span id="page-3-1"></span>**¿CÓMO PUEDO ACCEDER AL BUSCADOR DAMA?**

Podemos acceder a DAMA de varias formas:

- ✔ Escribimos su URL en el navegador o en cualquier motor de búsqueda como Google: [dama.umh.es](https://dama.umh.es/discovery/search?vid=34CVA_UMH:VU1)
- $\checkmark$  A través de la página web de la biblioteca, escribimos su URL en el navegador o en cualquier motor de búsqueda como Google: [biblioteca.umh.es](https://biblioteca.umh.es/servicios-al-investigador/propiedad-intelectual-2/) La primera página de nuestra Web nos muestra el acceso directo al buscador.
- ✔ y también a través de la web de la UNIVERSIDAD:

Dentro de la página Web de la UMH, [umh.es](https://www.umh.es/) en el apartado **INVESTIGACIÓN,**  tenemos acceso directo al buscador DAMA y también a la Web de la biblioteca pinchando en **Bibliotecas**:

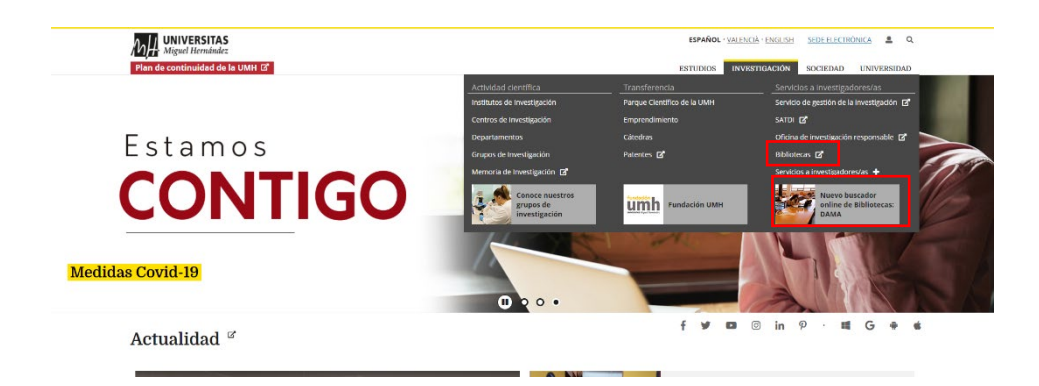

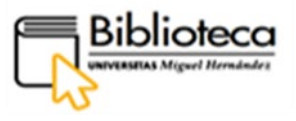

#### $\circledcirc$ **Es importante identificarnos en DAMA para trabajar con recursos electrónicos:**

Para ello pinchamos en el botón **IDENTIFICARSE** de la parte derecha de la barra de menú.

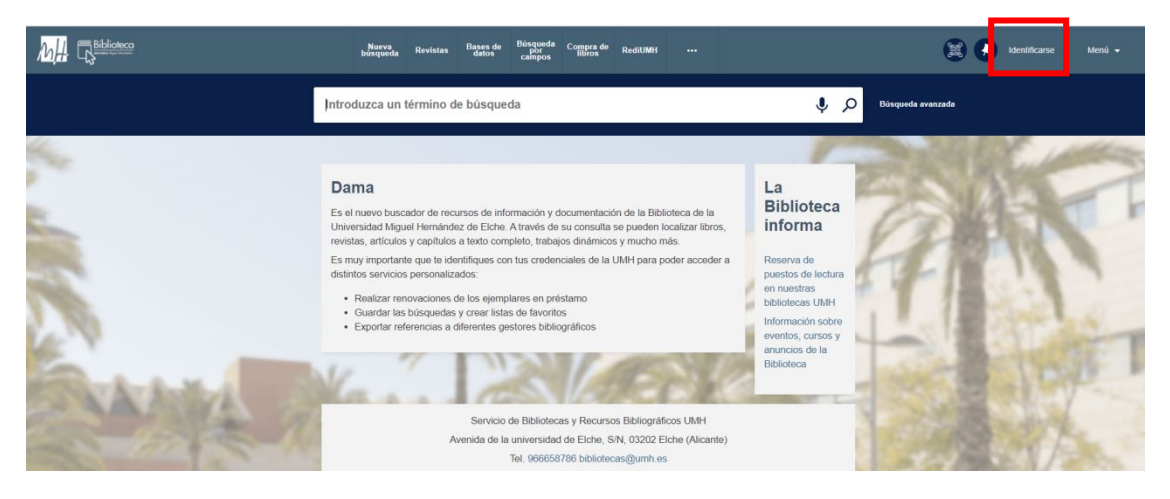

Escogemos **Usuario UMH** e introducimos nuestras credenciales:

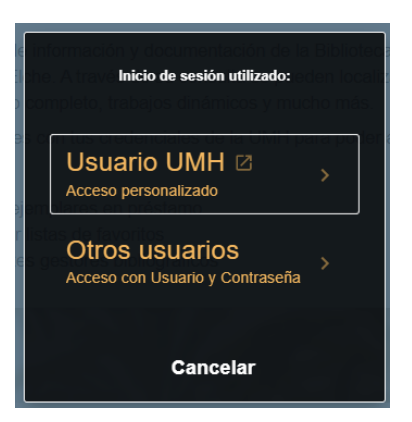

Hecho esto aparecerá nuestro nombre en la parte superior derecha de la barra de Menú.

**No olvides que, si quieres acceder a los recursos electrónicos suscritos desde casa debes identificarte en el sistema, bien a través página web de la UMH o desde DAMA.**

$$
\mathcal{M}\neq
$$

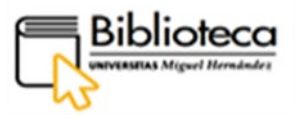

## <span id="page-5-0"></span>**¿CÓMO TRABAJAMOS CON LIBROS ELECTRÓNICOS POR CATEGORÍAS?**

Cuando queremos trabajar con libros electrónicos dentro de un campo determinado, pero no conocemos el nombre, entonces nos dirigimos al apartado Bases de datos por categorías y pinchamos en el área de conocimiento que nos interesa.

#### <span id="page-5-1"></span>CIENCIAS DE LA SALUD

Pinchamos en **Ciencias de la Salud** y nos aparece ClinicalKey Student Medicine (Libro-e) plataforma interactiva, que cubre todas las especialidades médicas y quirúrgicas. Encontramos una descripción del contenido de la misma.

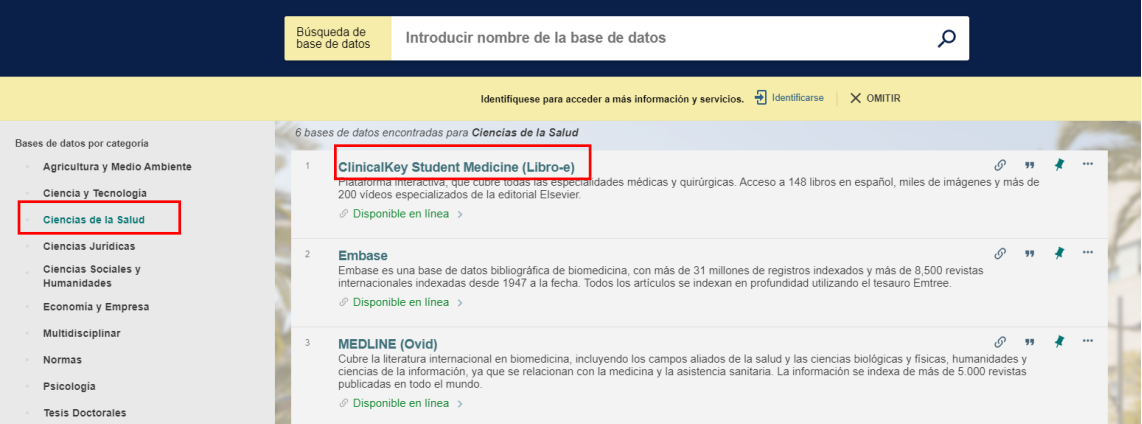

Clicamos en el nombre para entrar dentro del registro y acceder a la base de datos.

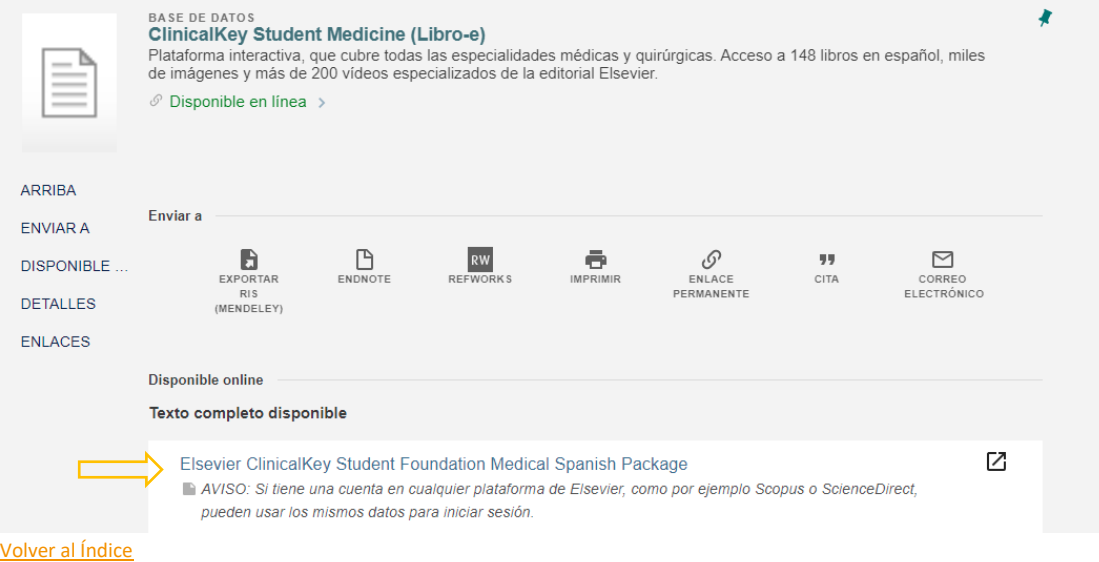

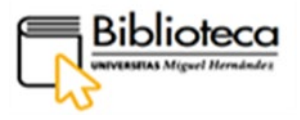

#### **Acceso y registro**

Encontramos un aviso que nos alerta de que, *Si tenemos una cuenta en cualquier plataforma de Elsevier, como por ejemplo Scopus o ScienceDirect, se pueden usar los mismos datos para iniciar sesión.* 

## Si tenemos cuenta en esas bases de datos nos identificamos y accedemos directamente.

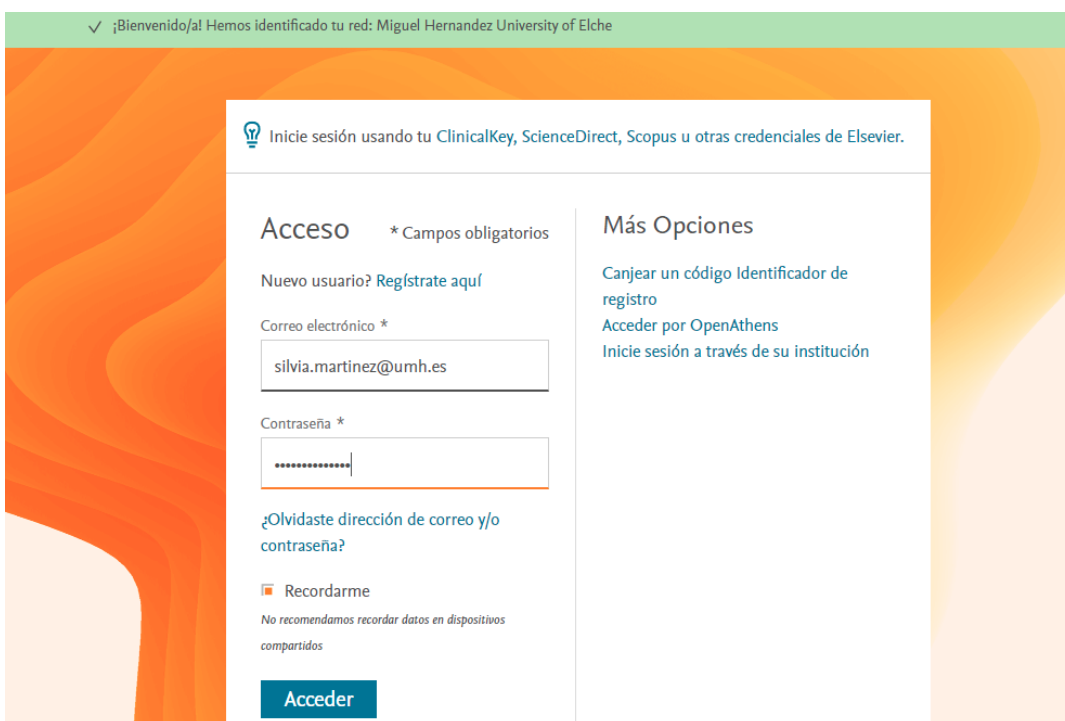

Si no tenemos cuenta procederemos a registrarnos.

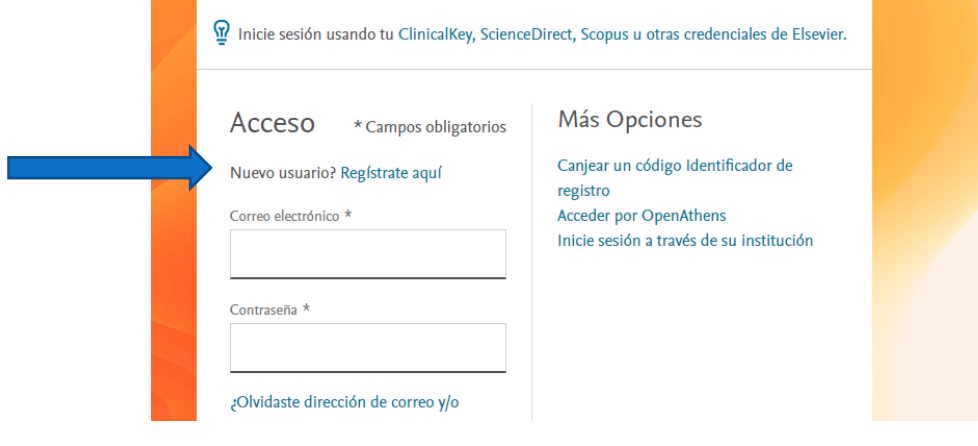

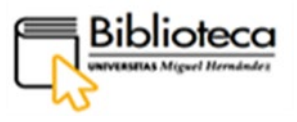

## Una vez en la base de datos se nos muestra la página de inicio.

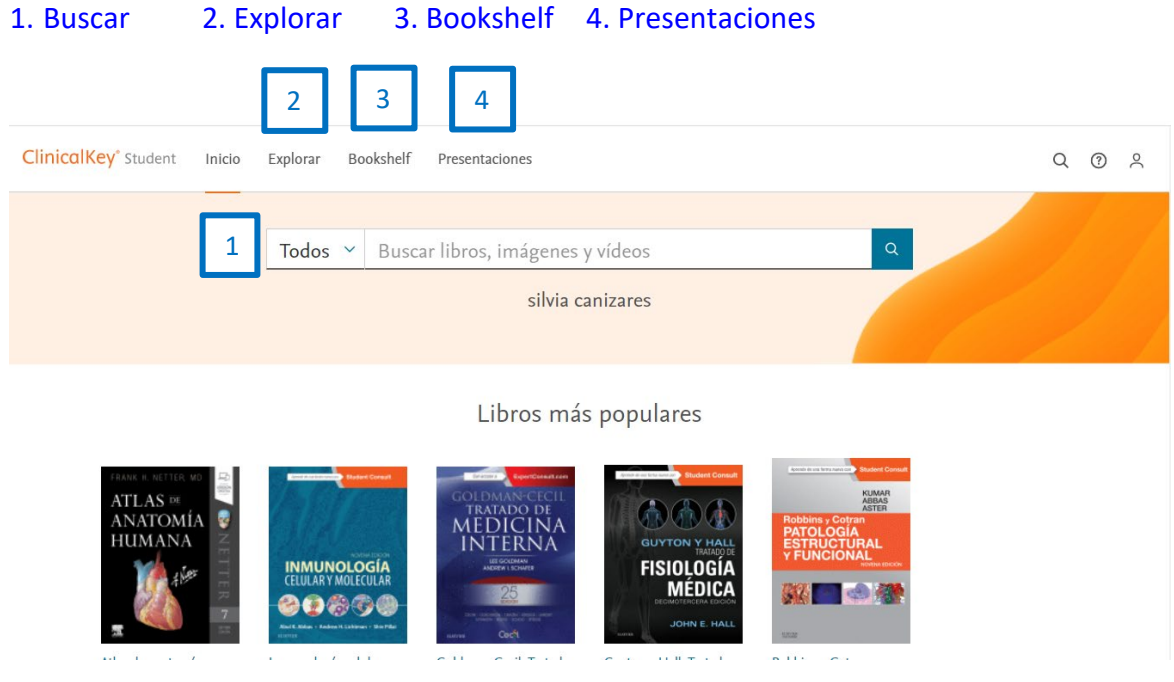

#### **1. Buscar**

En la página de inicio, se puede buscar información por términos o conceptos médicos, obteniendo contenido sobre un tema. Nos permite la selección previa por tipo de documento: libros, imágenes o vídeos.

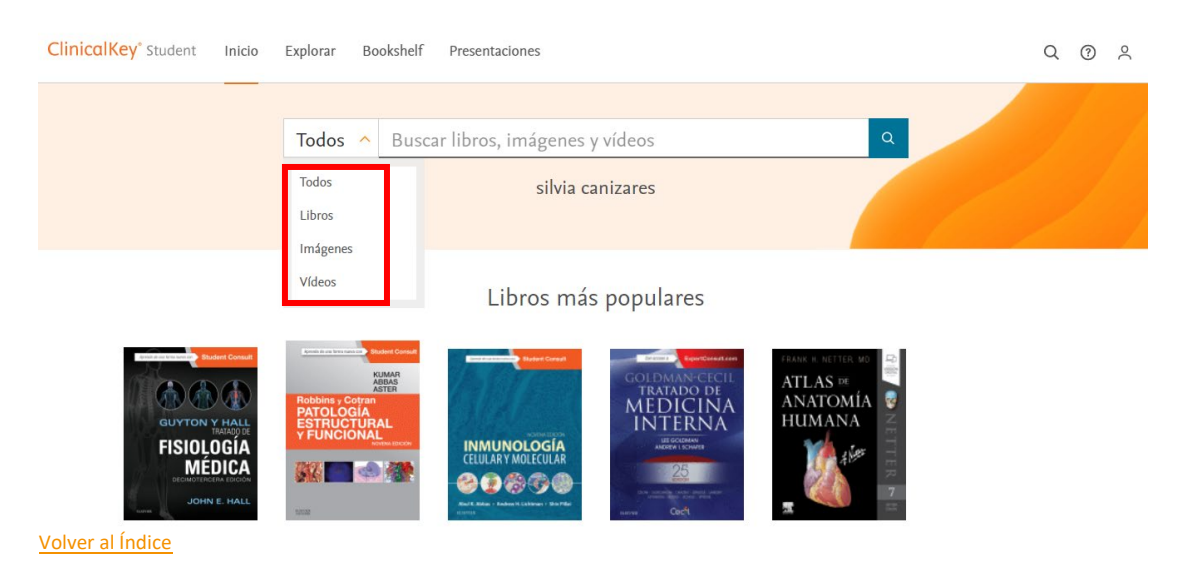

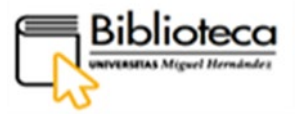

Buscamos información sobre el **covid**. ClinicalKey reconoce conceptos clínicos a medida que escribimos.

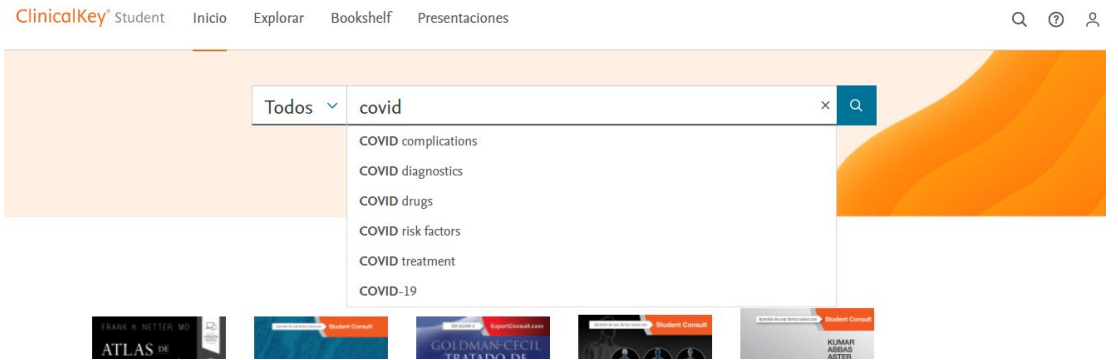

# **2. Explorar**

Ofrece tres posibilidades:

- 1. Búsqueda por título de documento en la caja de búsqueda.
- 2. Búsqueda por contenidos en el filtro por especialidades.
- 3. Consulta de títulos de forma alfabética en la parte inferior.

Busco un libro de **inmunología**.

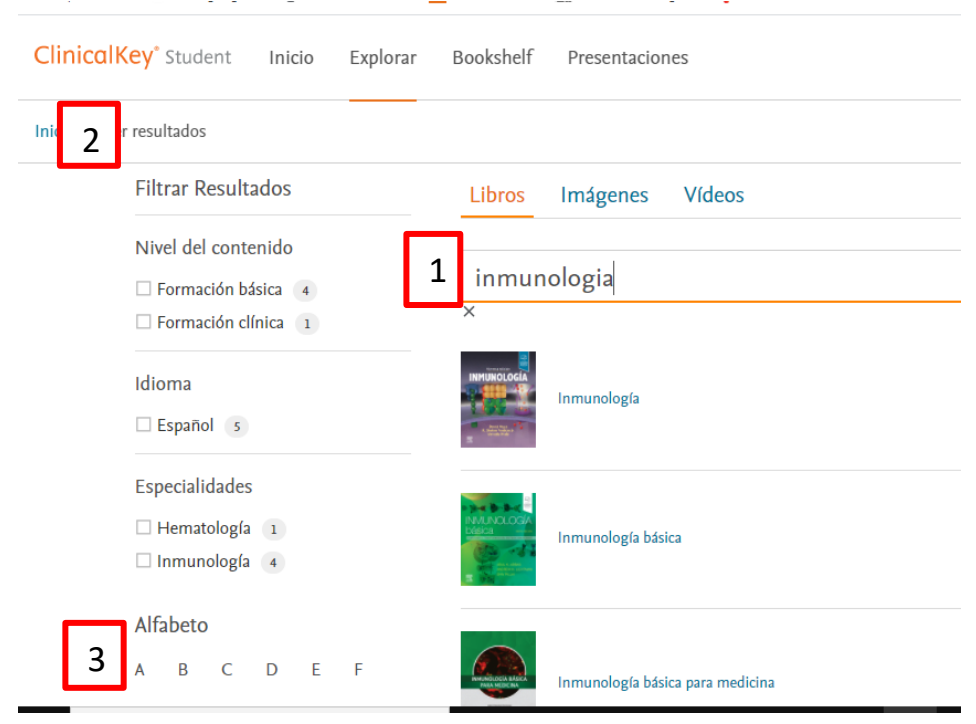

[Volver al Índice](#page-2-0)

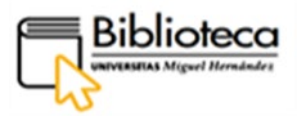

#### Resultados

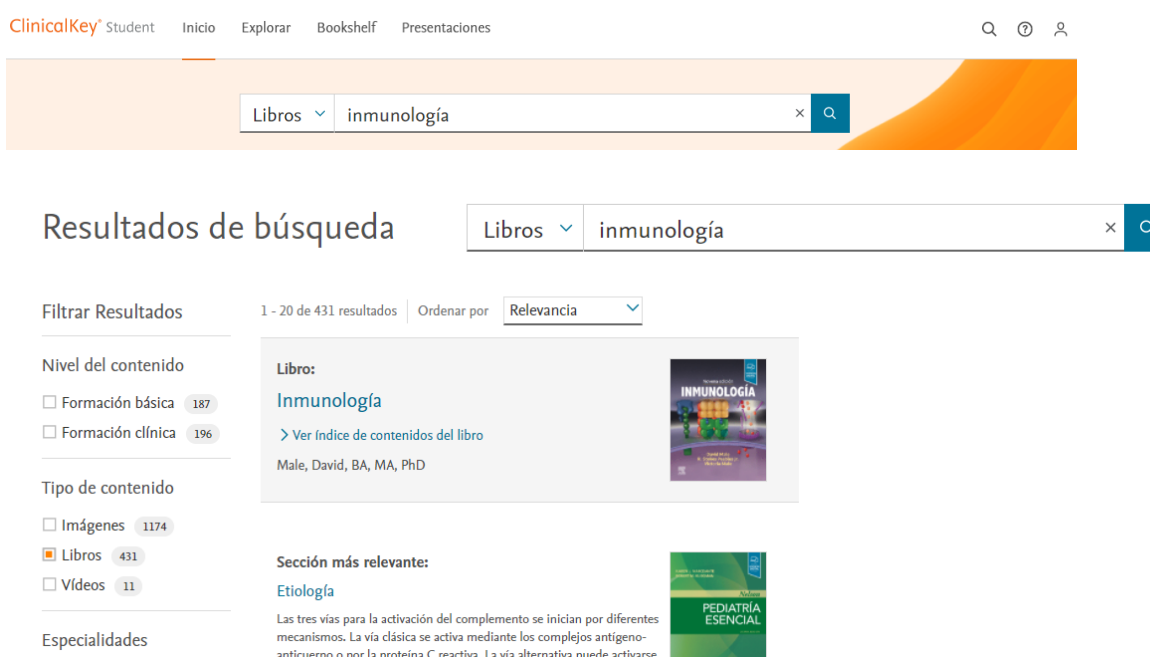

Podemos filtrar los resultados por nivel de contenido, tipo de contenido y especialidades. ClinicalKey recupera la información de términos relacionados con la consulta. Se pueden localizar capítulos concretos, resúmenes rápidos o información relativa al término consultado.

Para el acceso al libro pinchamos en el título. Podemos navegar por el índice o buscar dentro del libro.

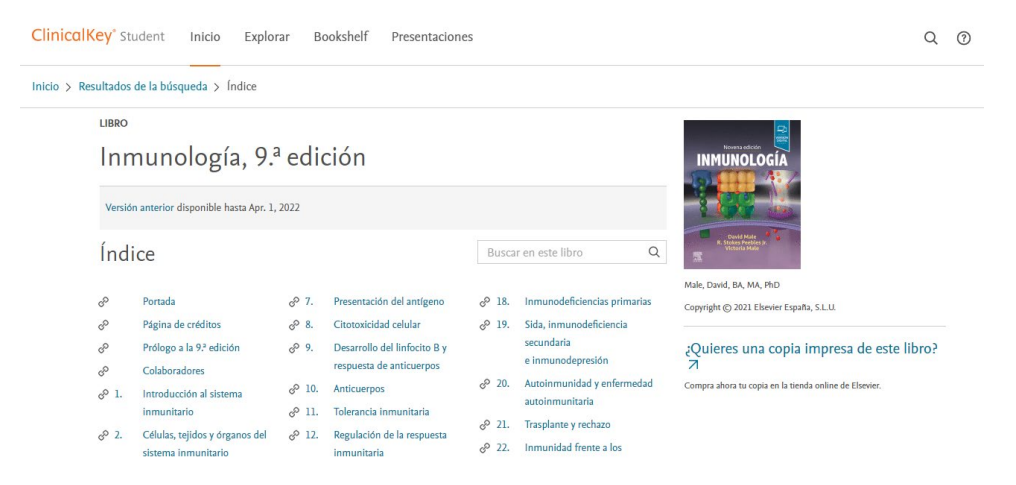

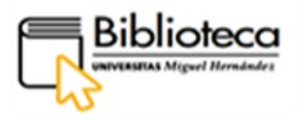

#### Accedemos al **capítulo 10- Anticuerpos**.

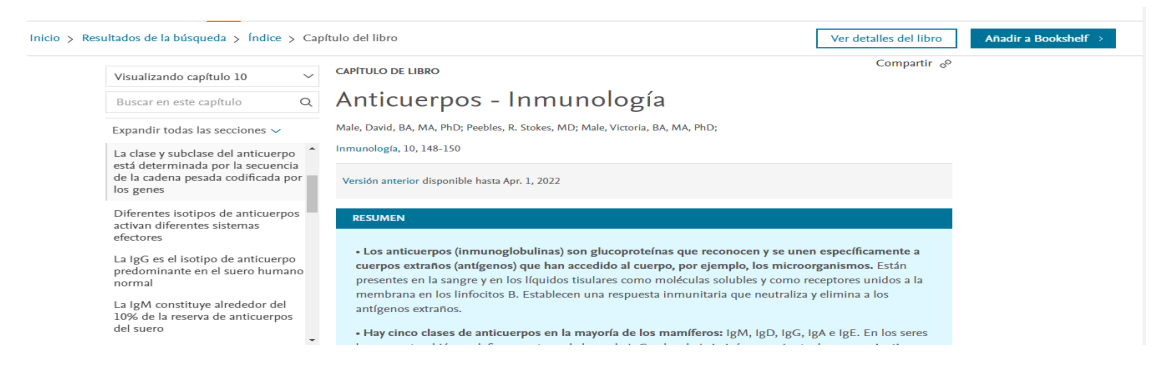

Podemos ver los detalles del libro, compartir y añadir a bookshelf.

#### **3.Bookshelf**

Bookshelf te ofrece la capacidad de resaltar texto, crear tarjetas de estudio (flashcards) y compartir contenido con otros.

#### Añadir a bookshelf

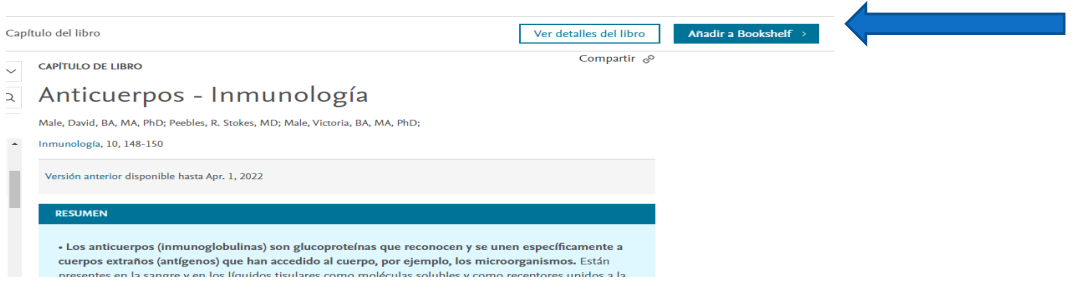

#### Una vez añadido se muestra esta pantalla.

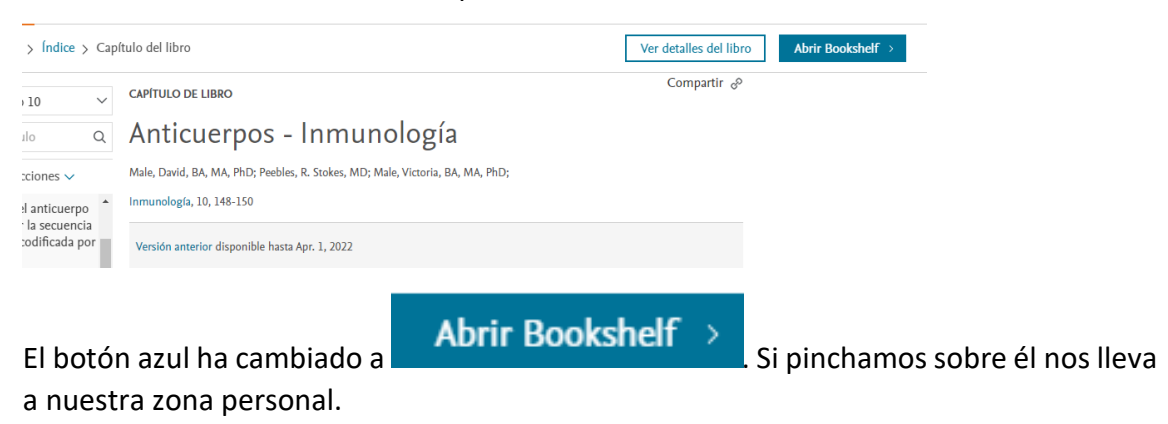

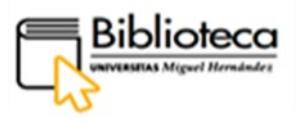

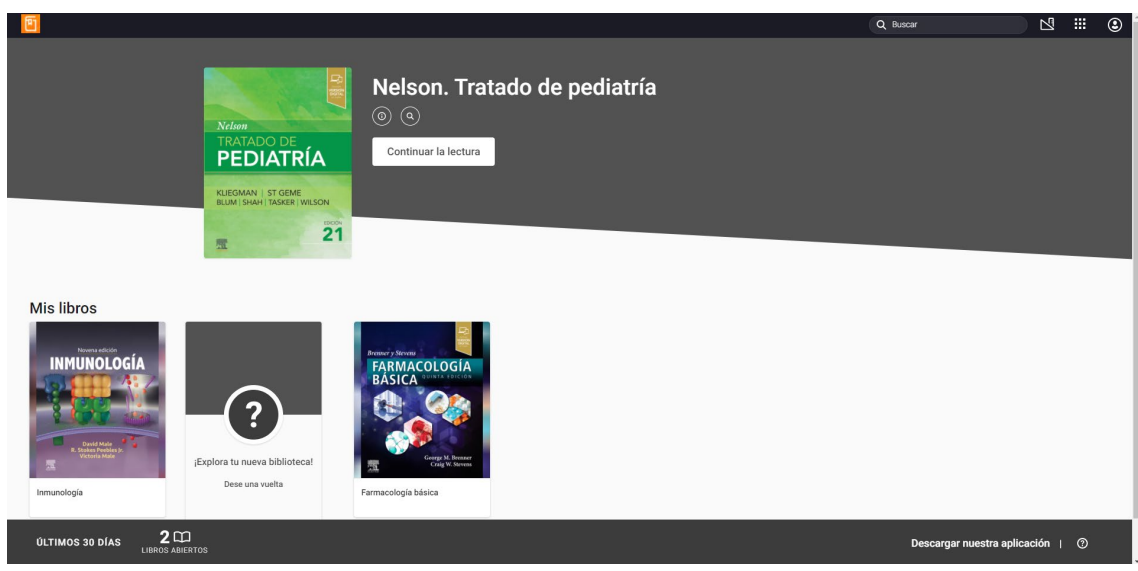

Ofrece dos posibilidades:

**Modo online:** requiere conexión a Internet.

**Modo offline**: permite trabajar sin conexión.

## **Modo online**

Si abrimos el libro de nuestro interés se nos mostrarán una serie de funciones en el lateral izquierdo y en la parte inferior.

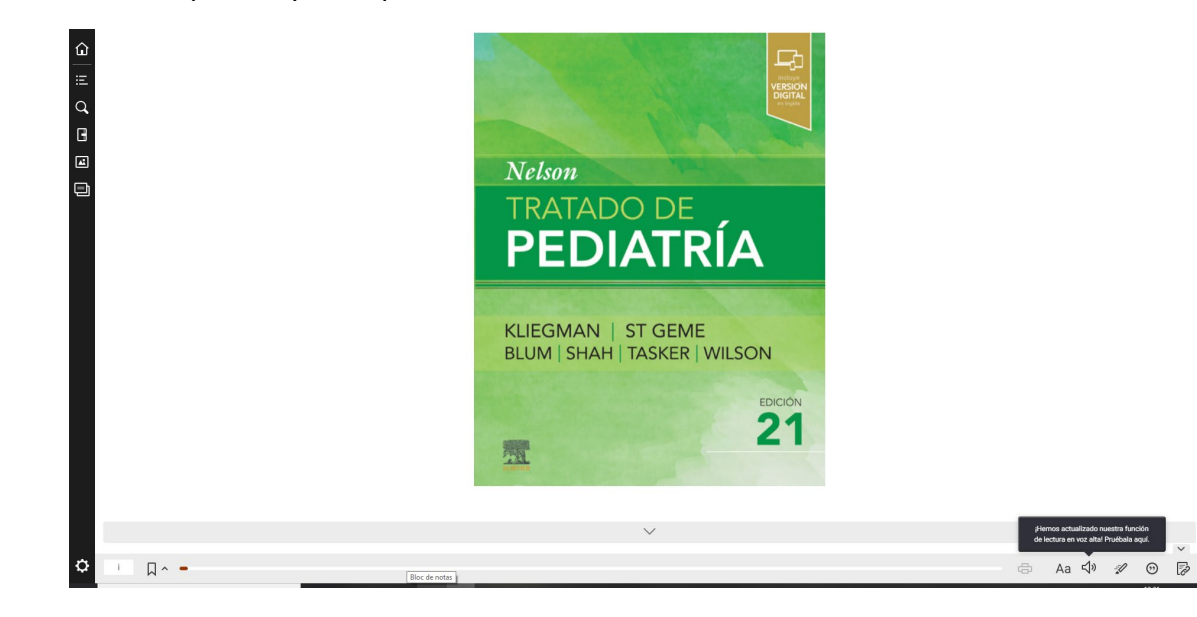

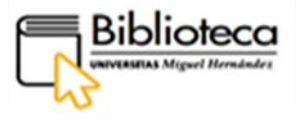

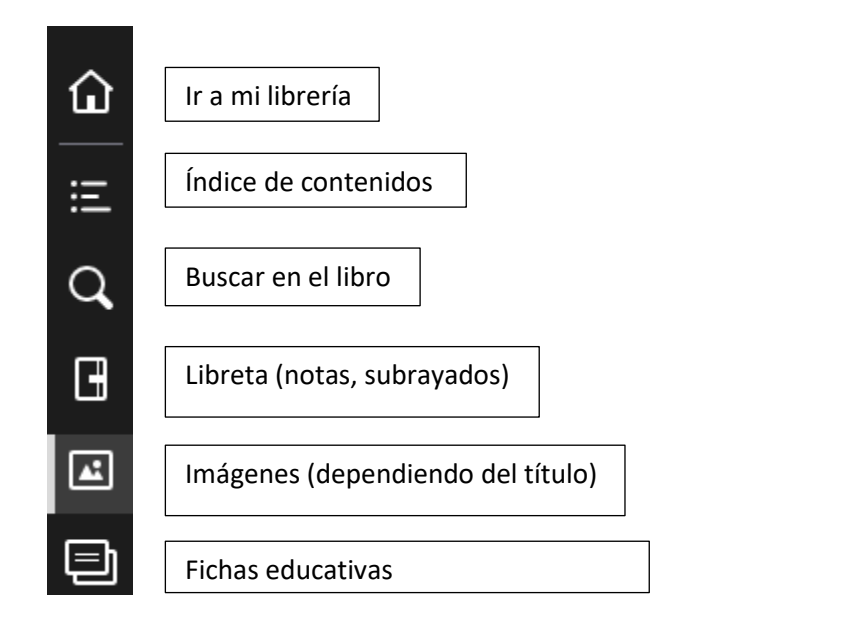

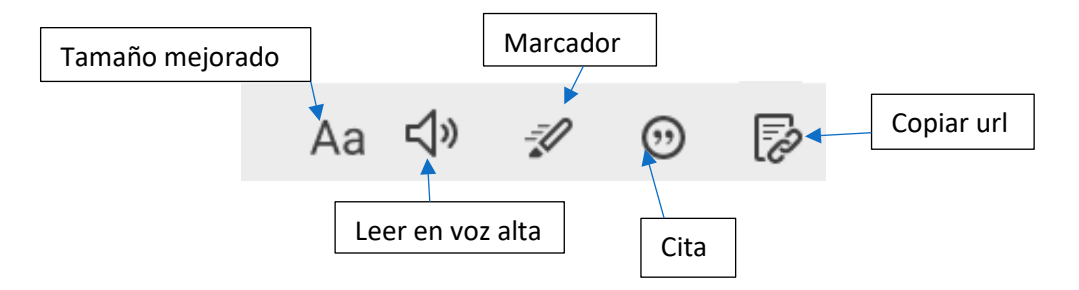

#### Libreta

Permite seleccionar y copiar un texto con la posibilidad de poner una nota aclaratoria o recordatoria.

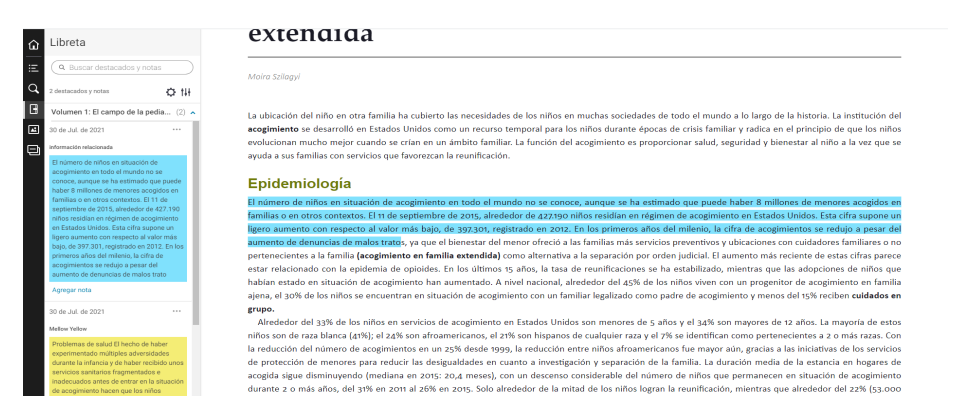

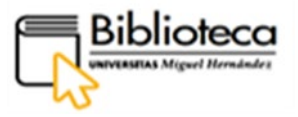

#### Cartas educativas

Desde aquí se pueden crear fichas de repaso partiendo de los libros de la plataforma.

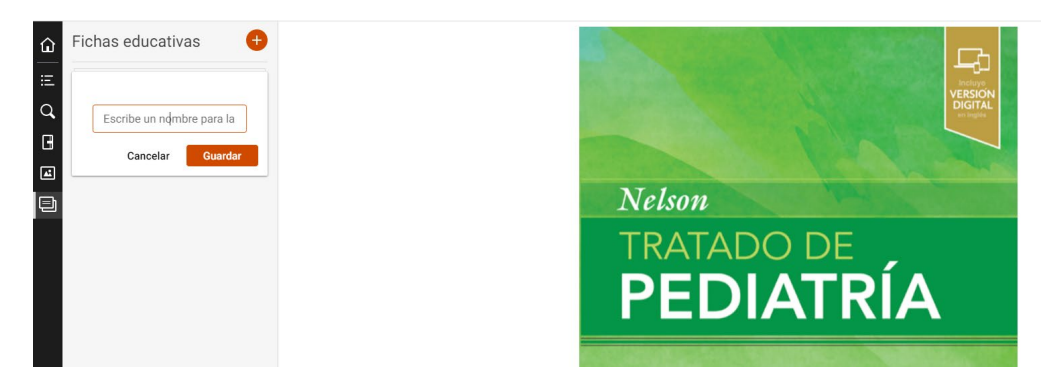

## **Modo offline**

Desde el icono  $\frac{1}{10}$  se descarga una aplicación de desktop de Clinicalkey.

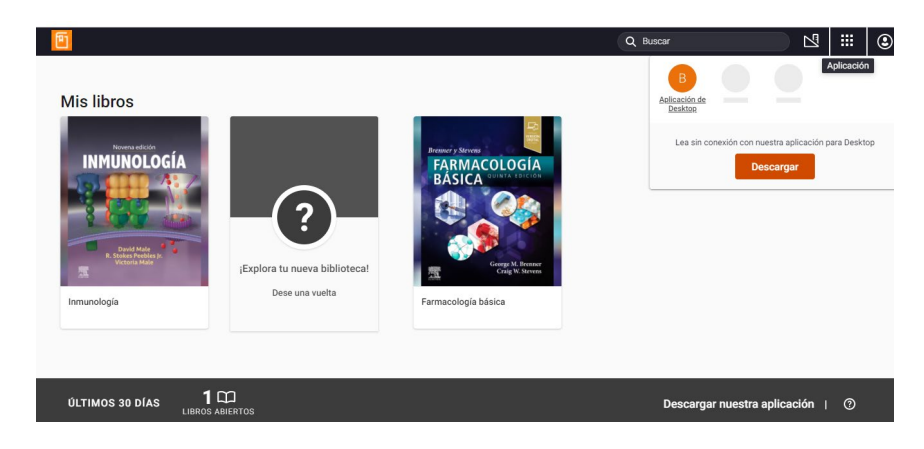

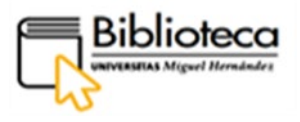

## **4. Presentaciones**

- Acceso a mis presentaciones de imágenes.
- Funciones para descarga en PowerPoint.

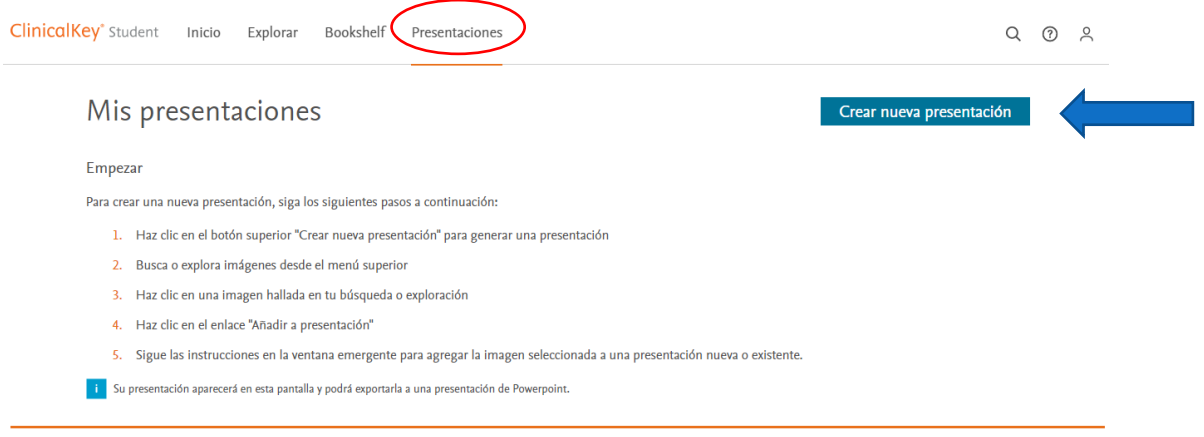

ClínicalKey permite utilizar su banco de imágenes para realizar presentaciones académicas.

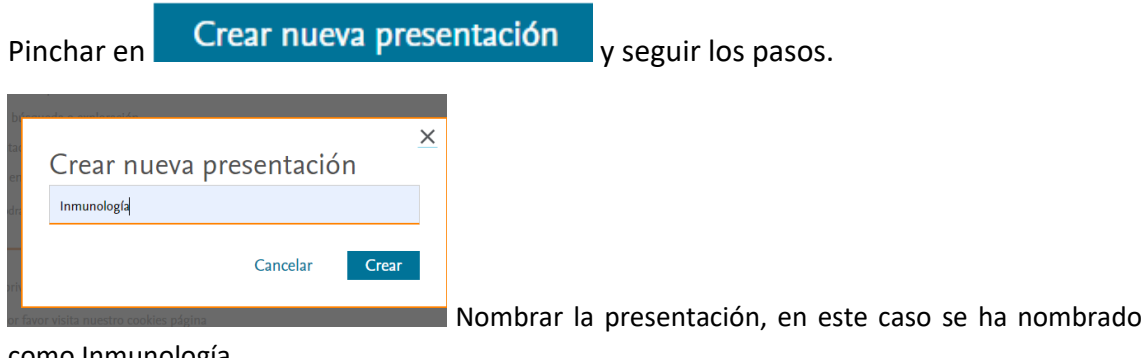

como Inmunología.

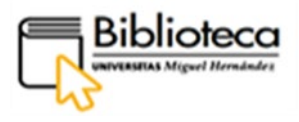

#### Iremos a la pestaña de Explorar y una vez dentro seleccionamos Imágenes.

#### Explorar

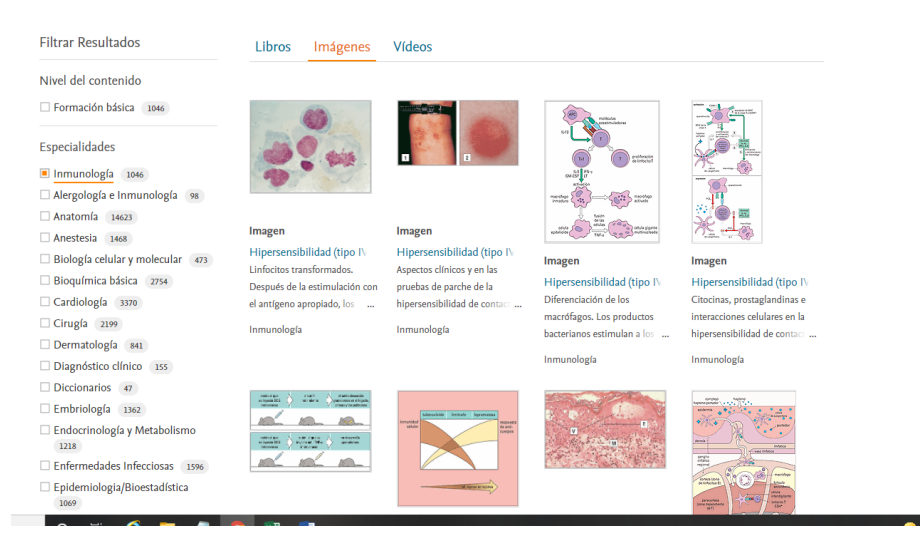

#### Seleccionamos la imagen y pinchamos en Añadir a presentación.

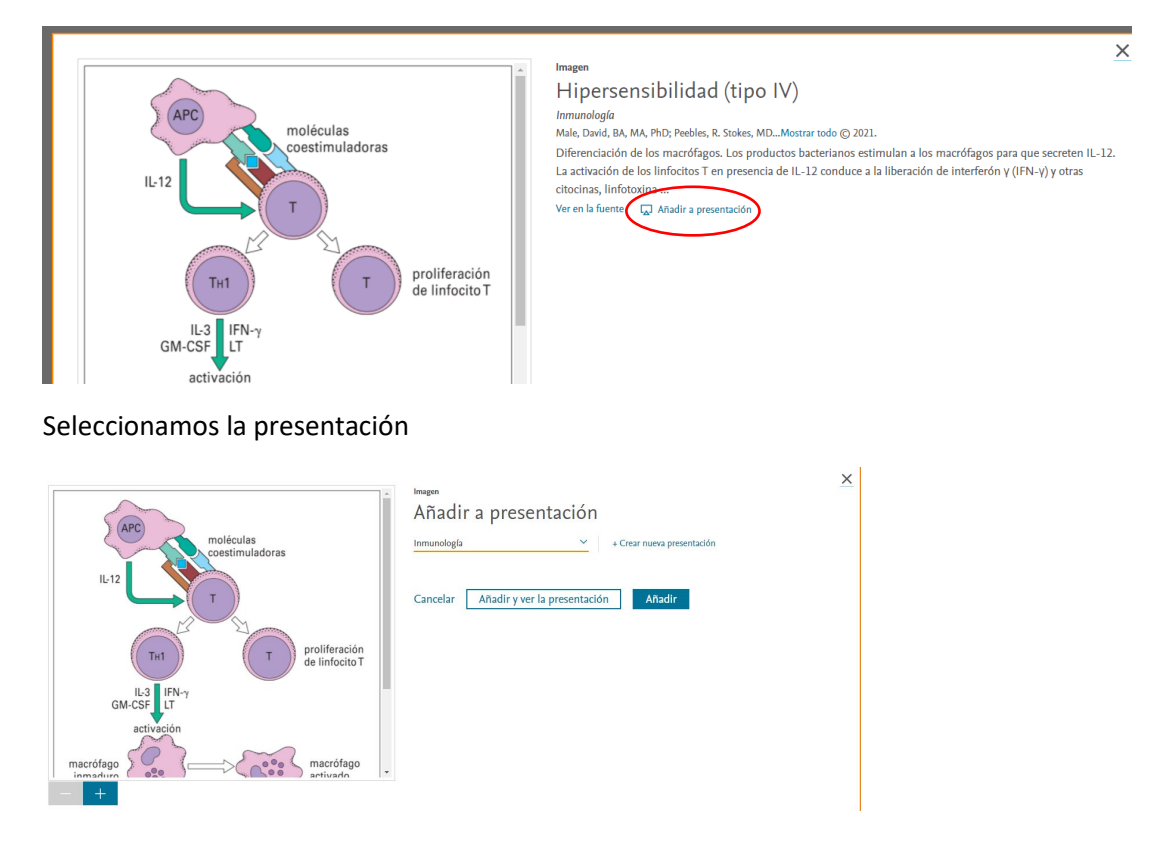

$$
\mathcal{M}\neq
$$

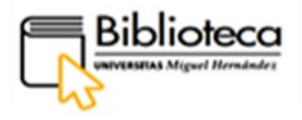

#### La añadimos y podemos visualizar la presentación.

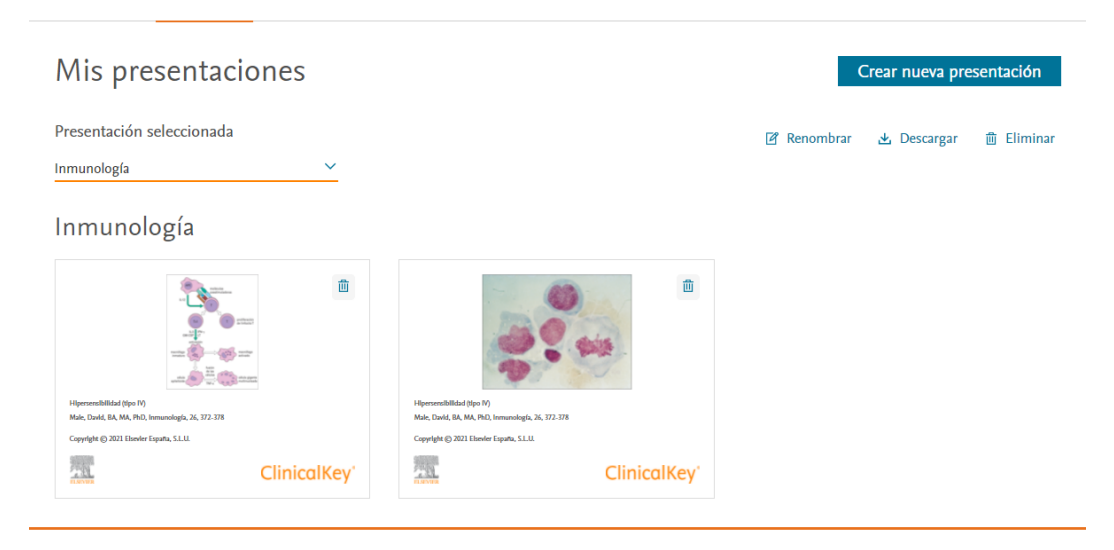

Desde aquí se puede renombrar, descargar o eliminar, así como Crear una nueva presentación.

Si la descargamos, la presentación se mostrará en formato powerpoint.

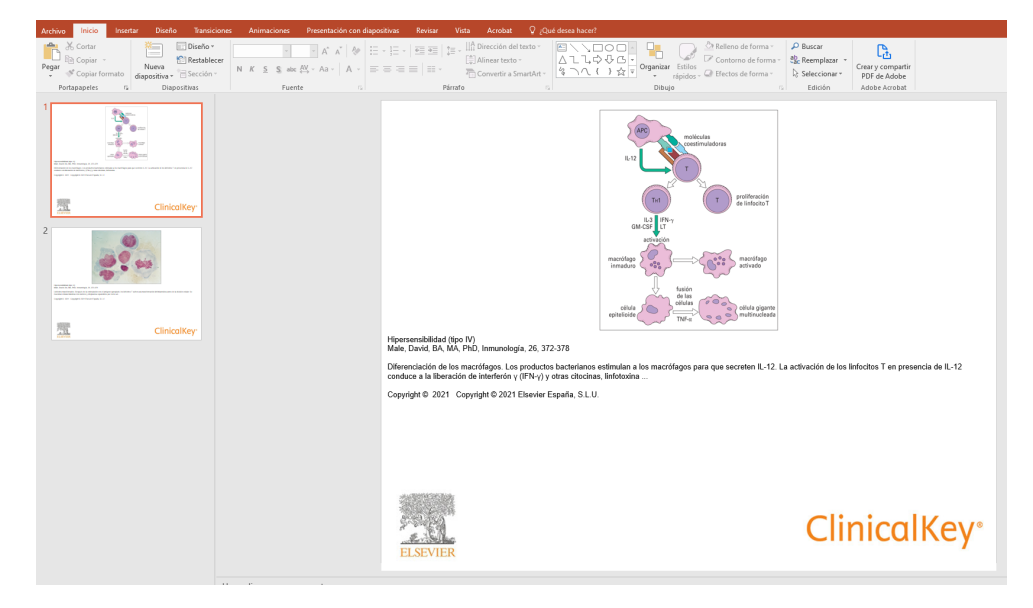

<span id="page-17-0"></span>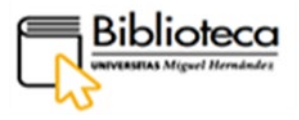

## CIENCIAS SOCIALES Y HUMANIDADES

Pinchamos en **Ciencias Sociales y Humanidades** y nos aparecen dos bases de datos de libros electrónicos, Biblioteca Virtual Tirant (Libro-e) y Nube de Lectura (Libro-e).

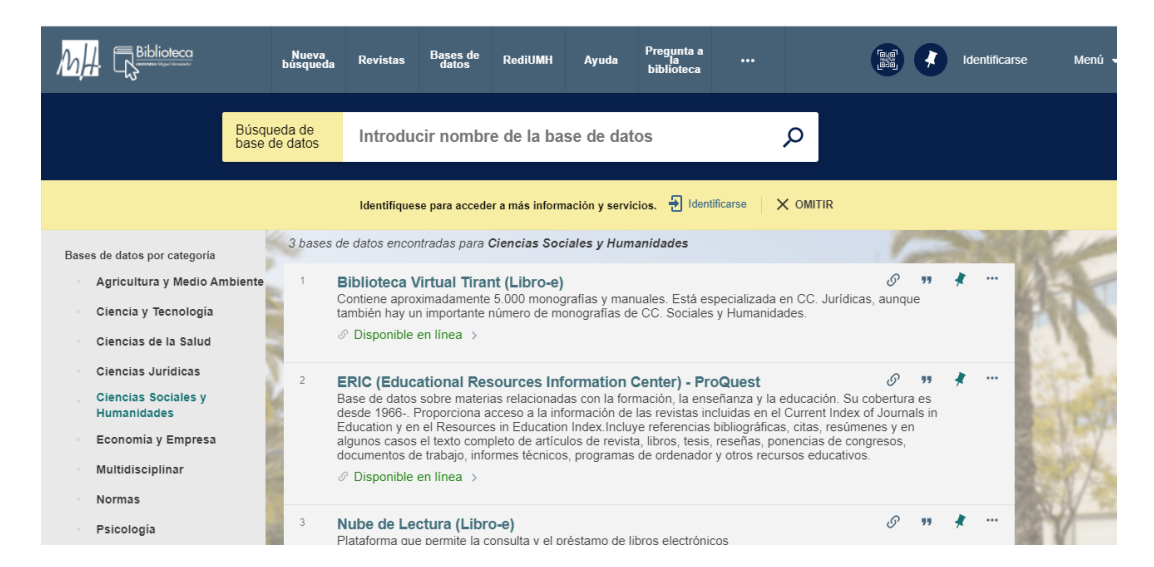

Seleccionaremos Biblioteca Virtual Tirant (Libro-e), que contiene aproximadamente 5.000 monografías y manuales.

Pincharemos en el nombre que aparece en el registro para entrar y acceder al recurso.

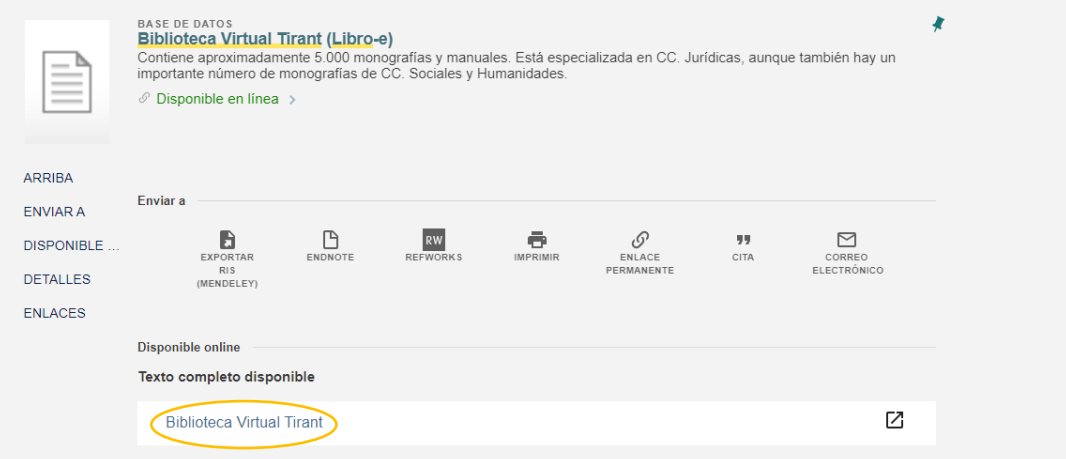

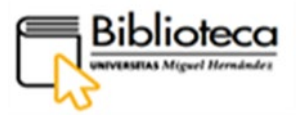

## Clicamos en el nombre Biblioteca Virtual Tirant y accedemos.

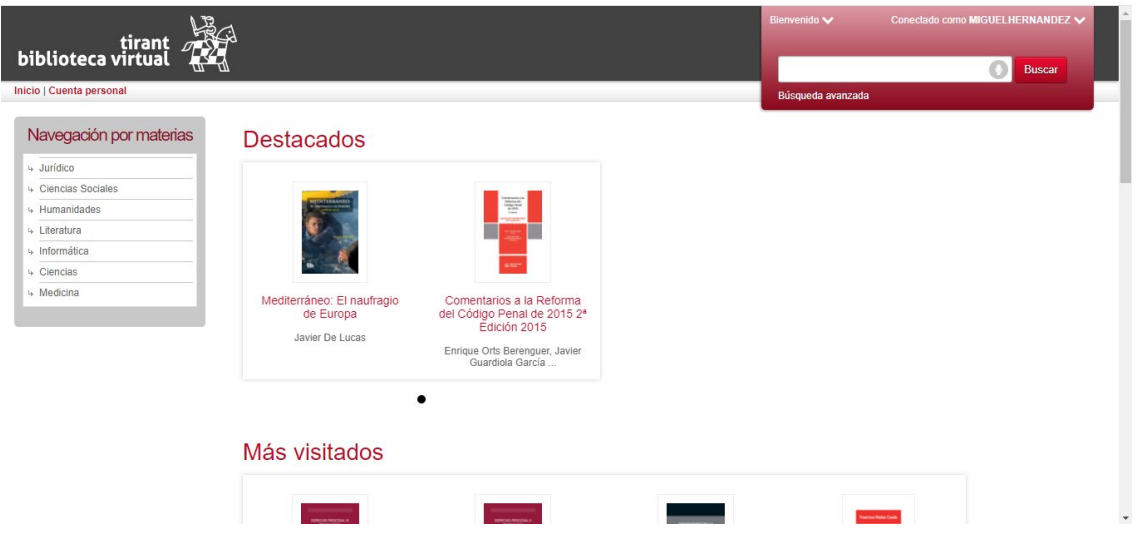

Ofrece dos tipos de **búsqueda**, una **general** y otra **avanzada** y **navegar por materias**.

## Búsqueda general

En la caja de búsqueda, situada en la parte superior derecha ingresamos los términos a buscar. Se busca en el título, autores y contenido de los libros ofreciendo resultados ponderados por relevancia.

Estamos buscando libros sobre '**Responsabilidad civil'**. Si es una búsqueda sobre un tema la realizamos aquí. Si pinchamos en el micrófono se podrá decir el término o términos a buscar.

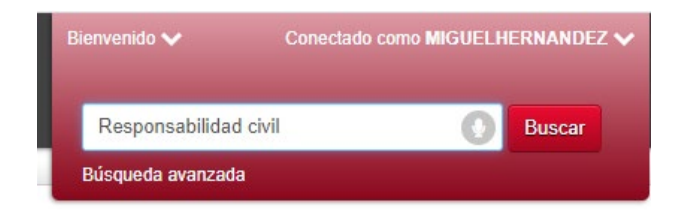

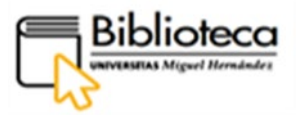

Cuando nos devuelve los resultados, podemos filtrar con los filtros situados en la parte izquierda ya que al ser una búsqueda sobre un tema devolverá muchos resultados. Se puede filtrar por autor, materia, año y editorial.

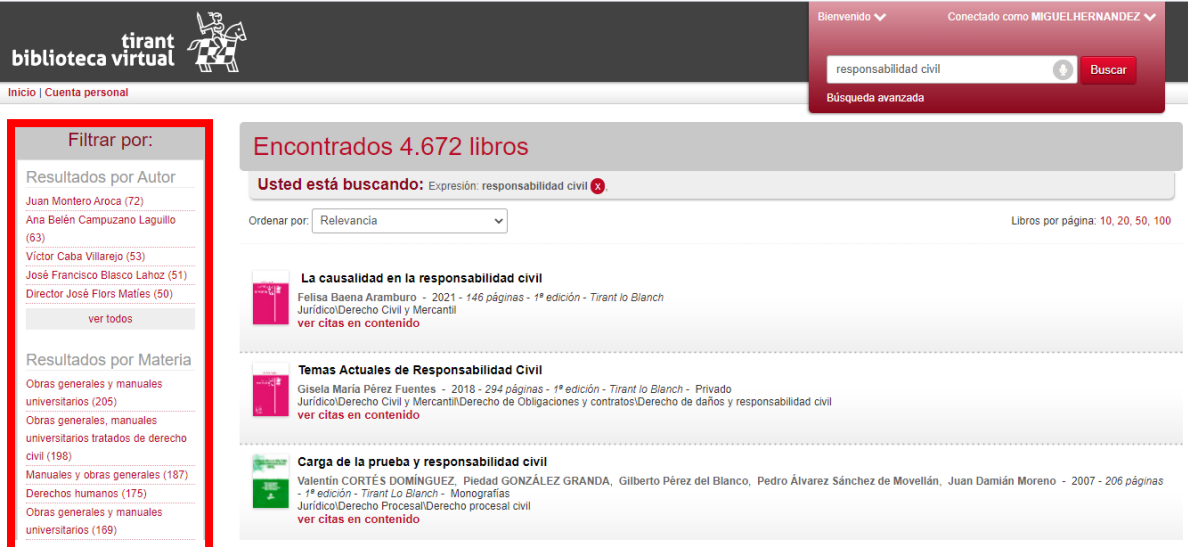

#### Búsqueda avanzada

Se trata de una búsqueda más precisa. Debemos pinchar en y aparecerá este formulario de búsqueda.

Búsqueda avanzada

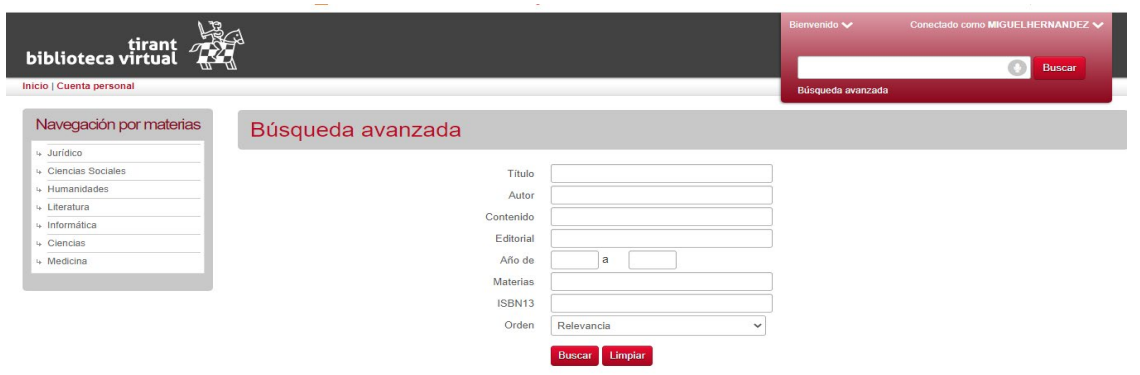

Podemos buscar en campos específicos y la propia base de datos los combina y ejecuta la búsqueda.

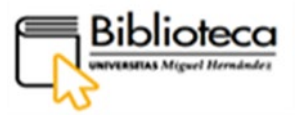

## Necesitamos el libro: **Responsabilidad civil por daños**

**causados por menores** de **José Miguel de la Rosa Cortina**. En el formulario

ingresaremos en el campo Título, el título del libro y en el campo de Autor, el autor.

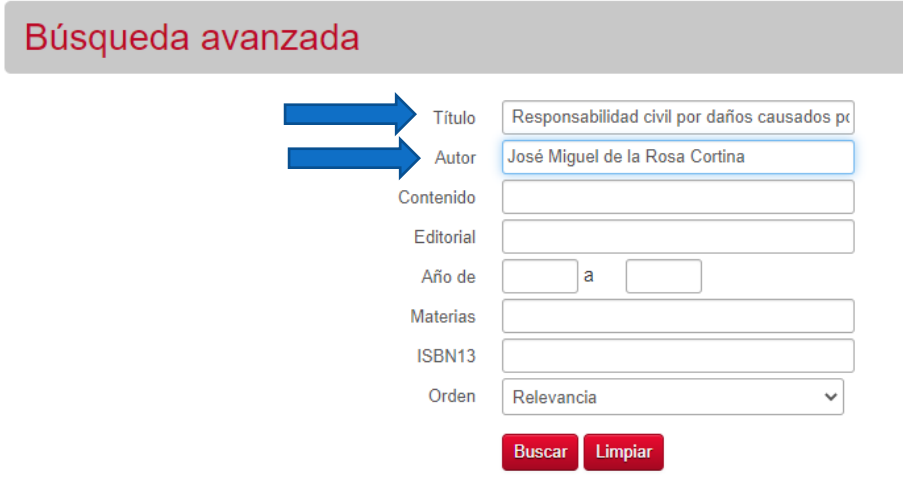

La base de datos nos devuelve un único resultado

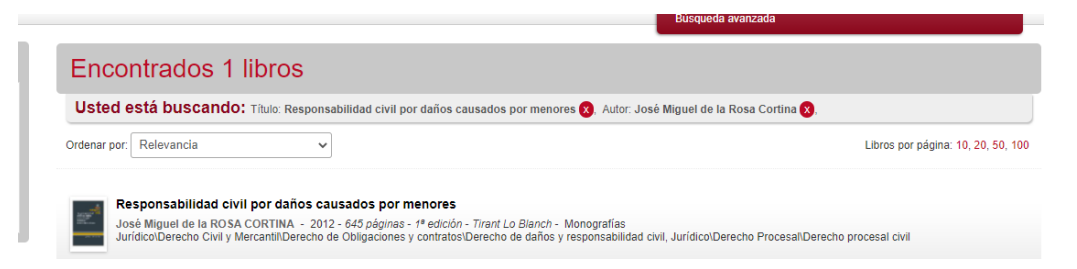

#### **Navegación por materias**

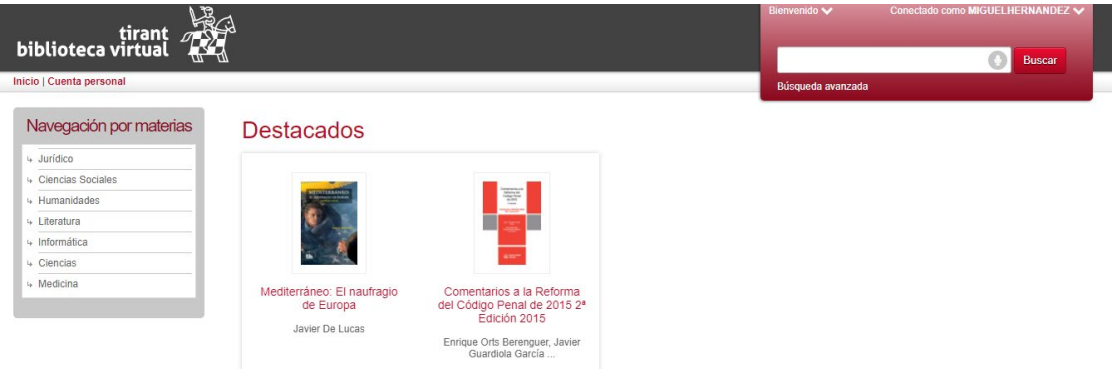

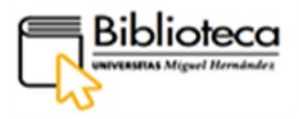

Se puede navegar por materias de forma jerárquica. Nos interesa ver los libros que hay bajo la materia **Ciencias Sociales-Ciencias Políticas**. Pincharemos en Ciencias Sociales y se mostrarán 708 títulos bajo esa materia con una subdivisión donde localizamos Ciencias Políticas.

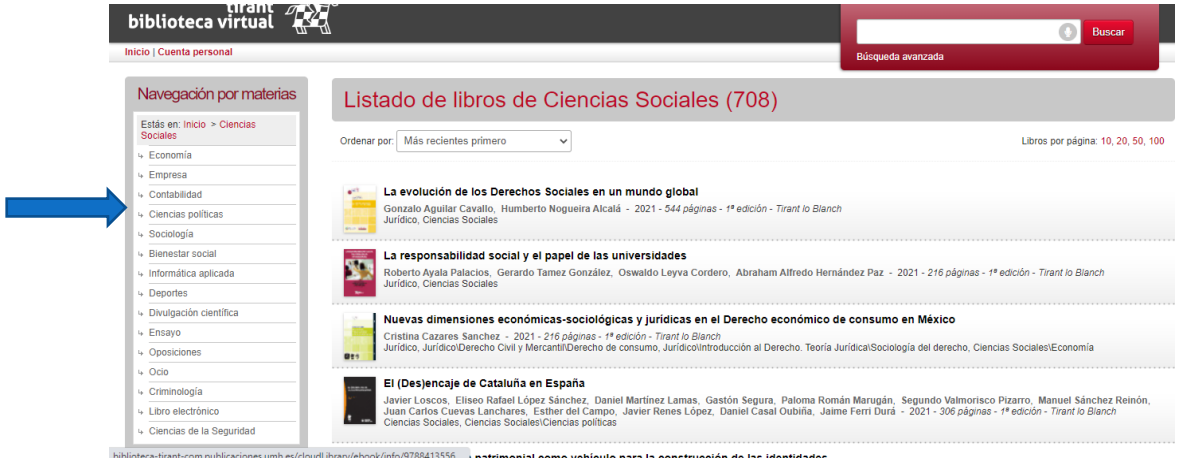

Si pinchamos, veremos todos los libros incluidos bajo es materia.

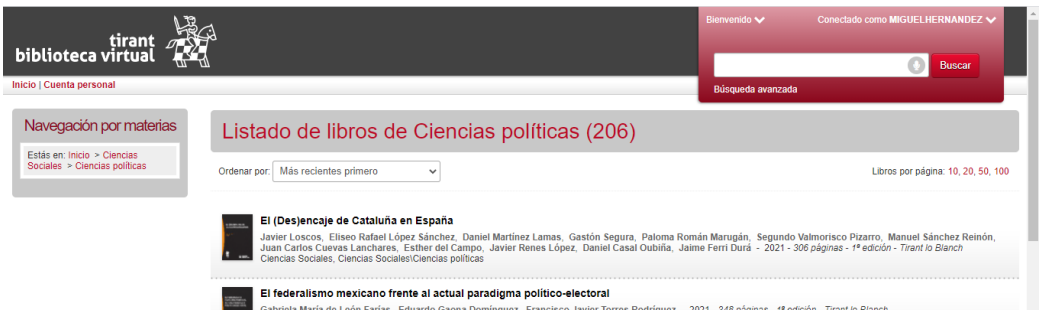

## **Visualización del libro**

Una vez localizado el libro de nuestro interés, pincharemos en el título o en la cubierta del libro para poder visualizarlo.

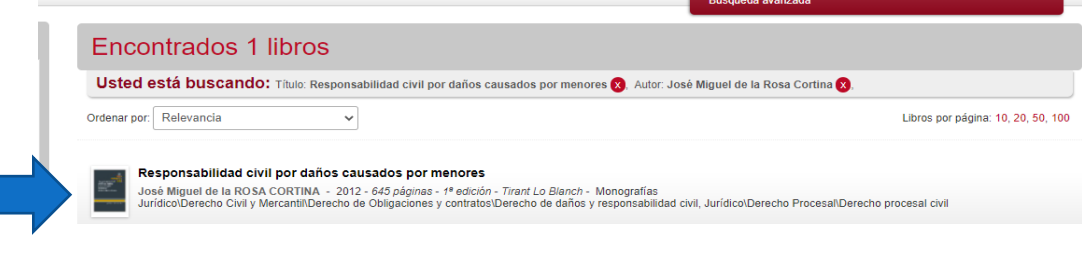

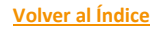

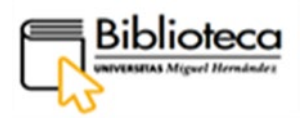

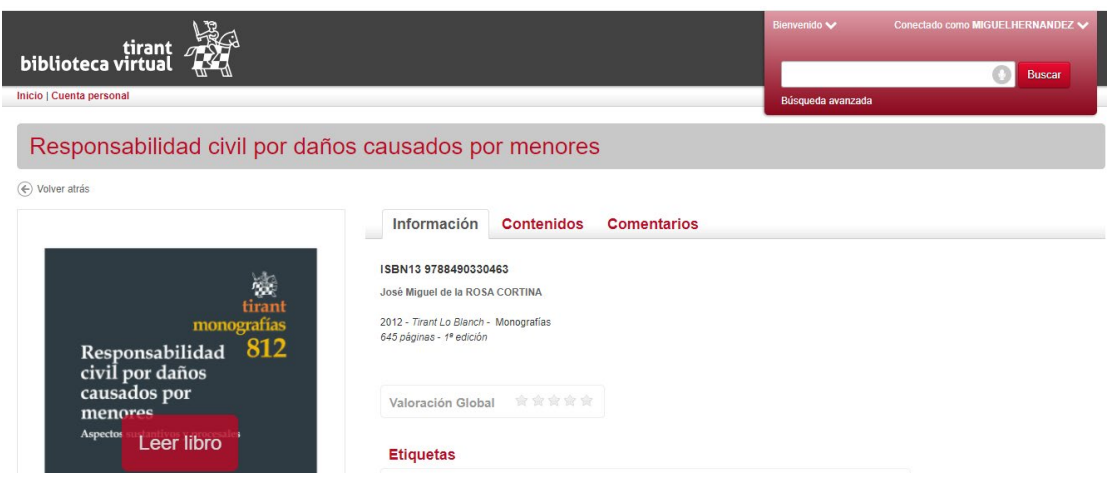

Desde aquí se puede acceder al libro, bien pinchando en la pestaña <sup>Contenidos</sup> y accediendo directamente a las diversas partes del libro.

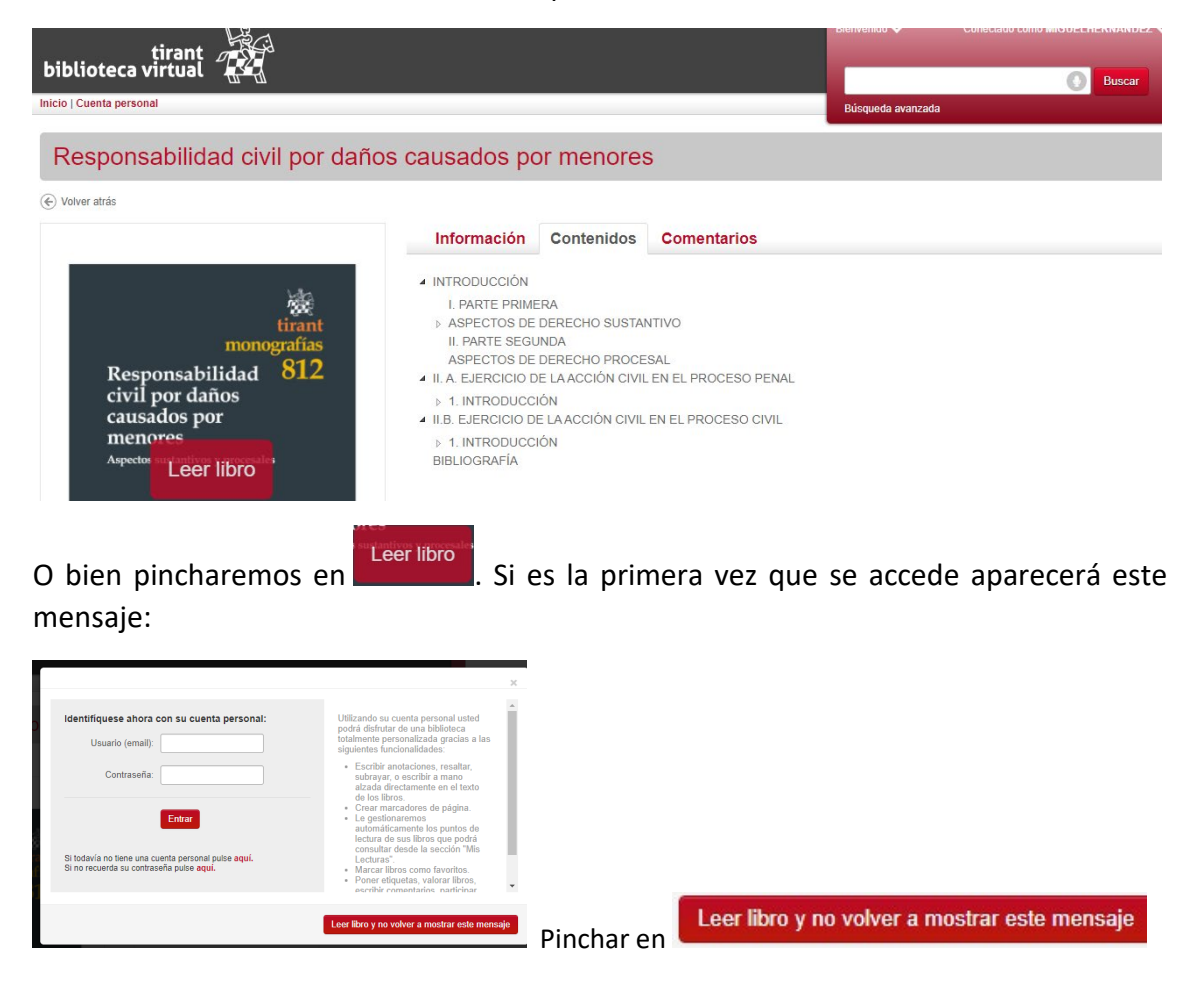

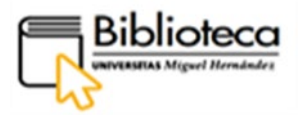

## Se abrirá el libro para su lectura.

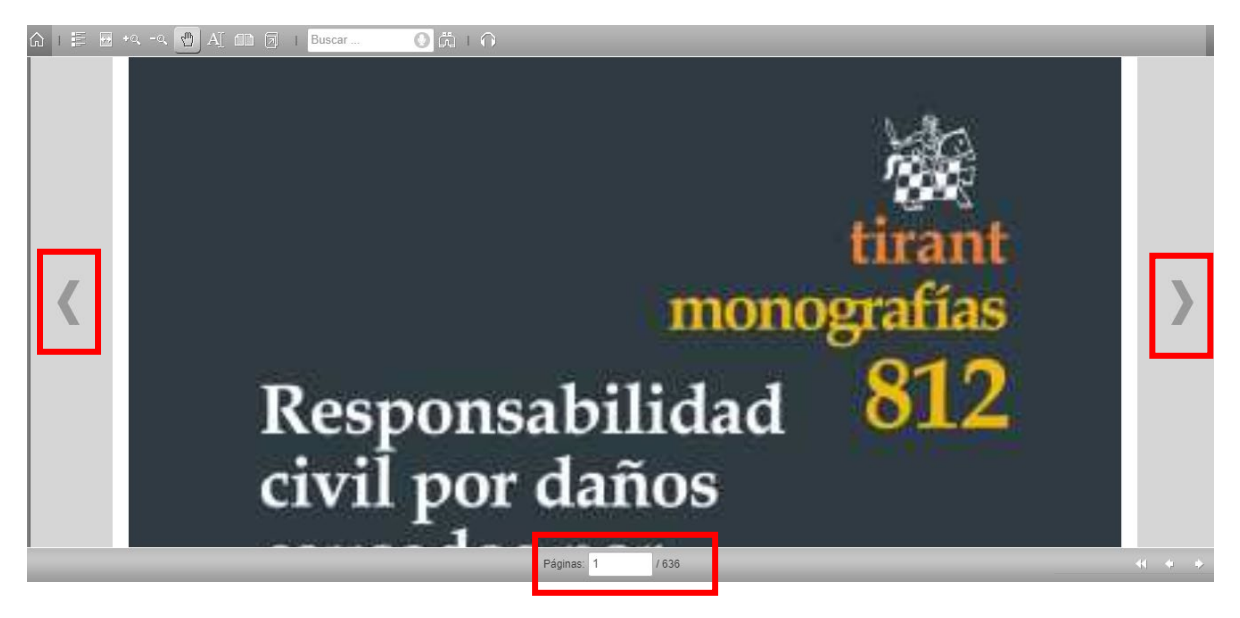

Podemos navegar por el libro a través de las flechas situadas en la parte izquierda y derecha, a través de Páginas, situado en la parte inferior y también mediante el índice

(Tabla de contenidos o índice) que se puede hacer visible desde este icono localizado en la parte superior izquierda.

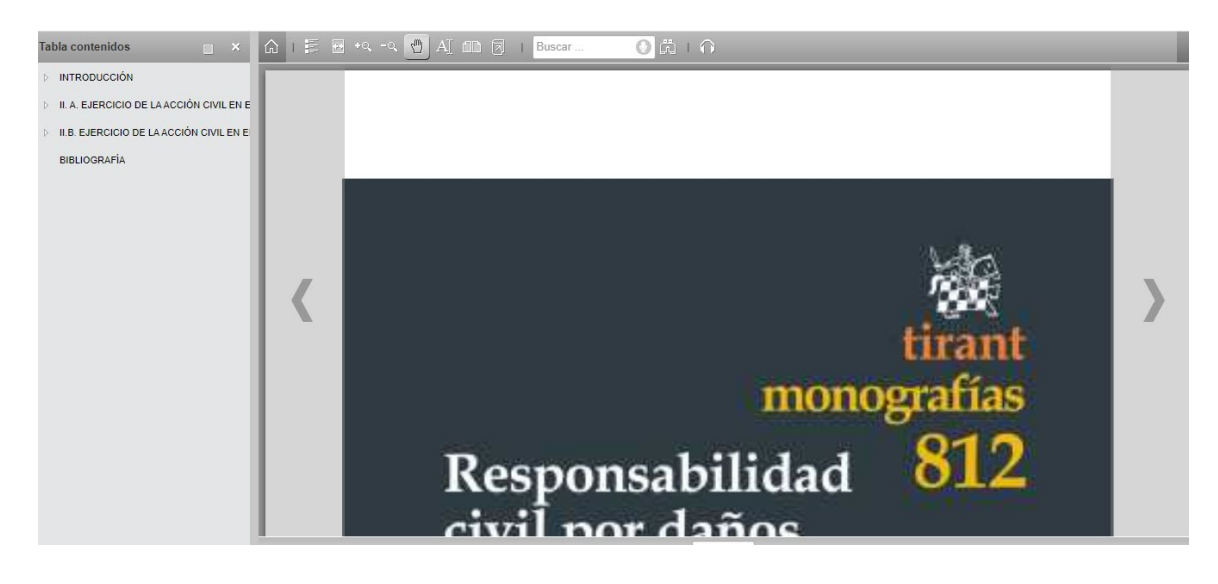

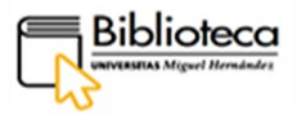

Hay una serie de herramientas para trabajar mejor con el libro. Están situadas en la parte superior.

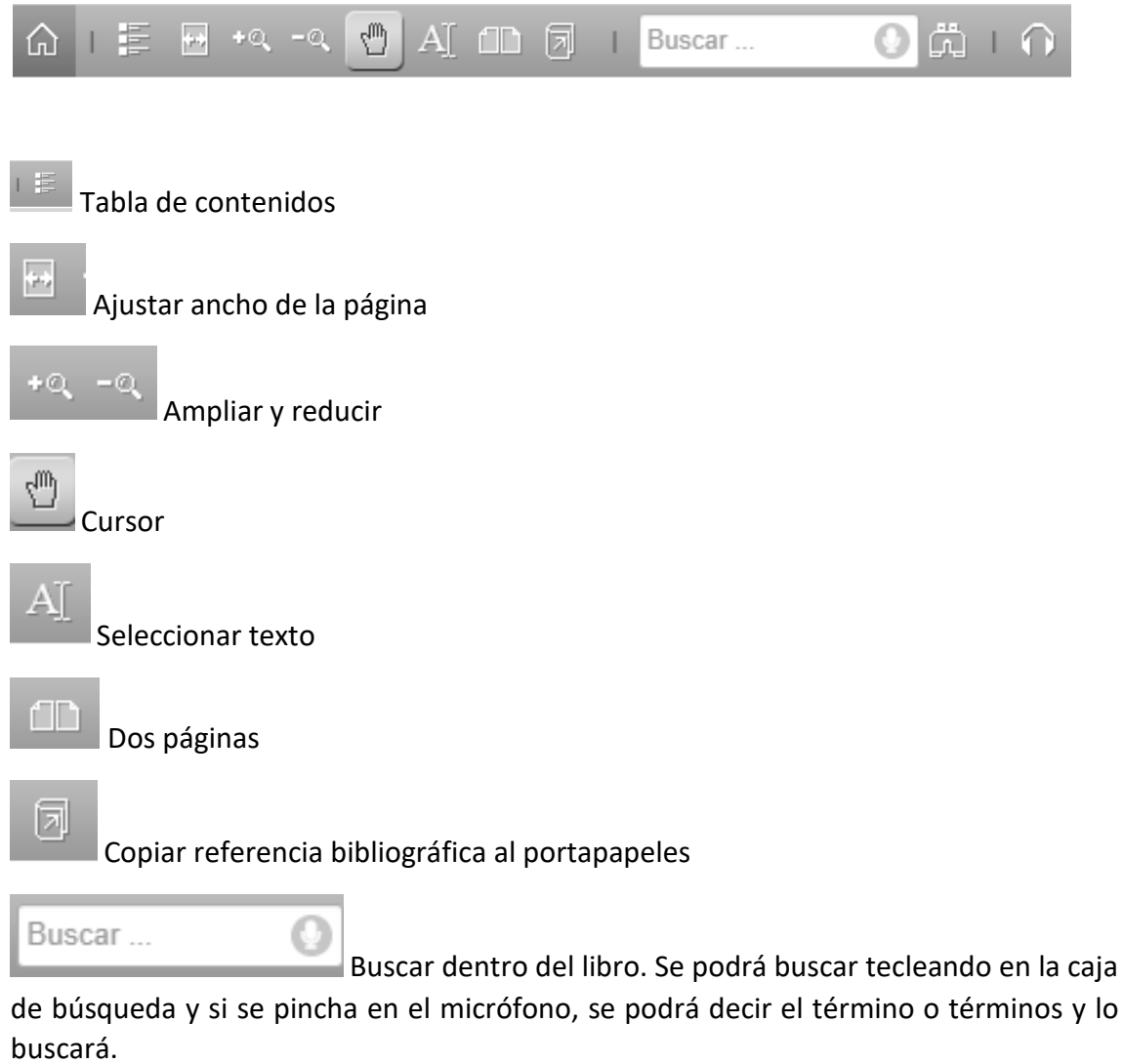

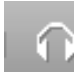

**CO** Lectura del libro en voz alta

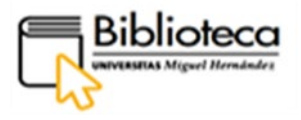

#### **Cuenta personal**

Es posible crearse una Cuenta personal. Dado que la lectura puede tener contenido personal, como anotaciones, tags, mis lecturas, mi actividad reciente, comentarios, se ofrece la posibilidad de que los usuarios trabajen con una cuenta personal (personalización)

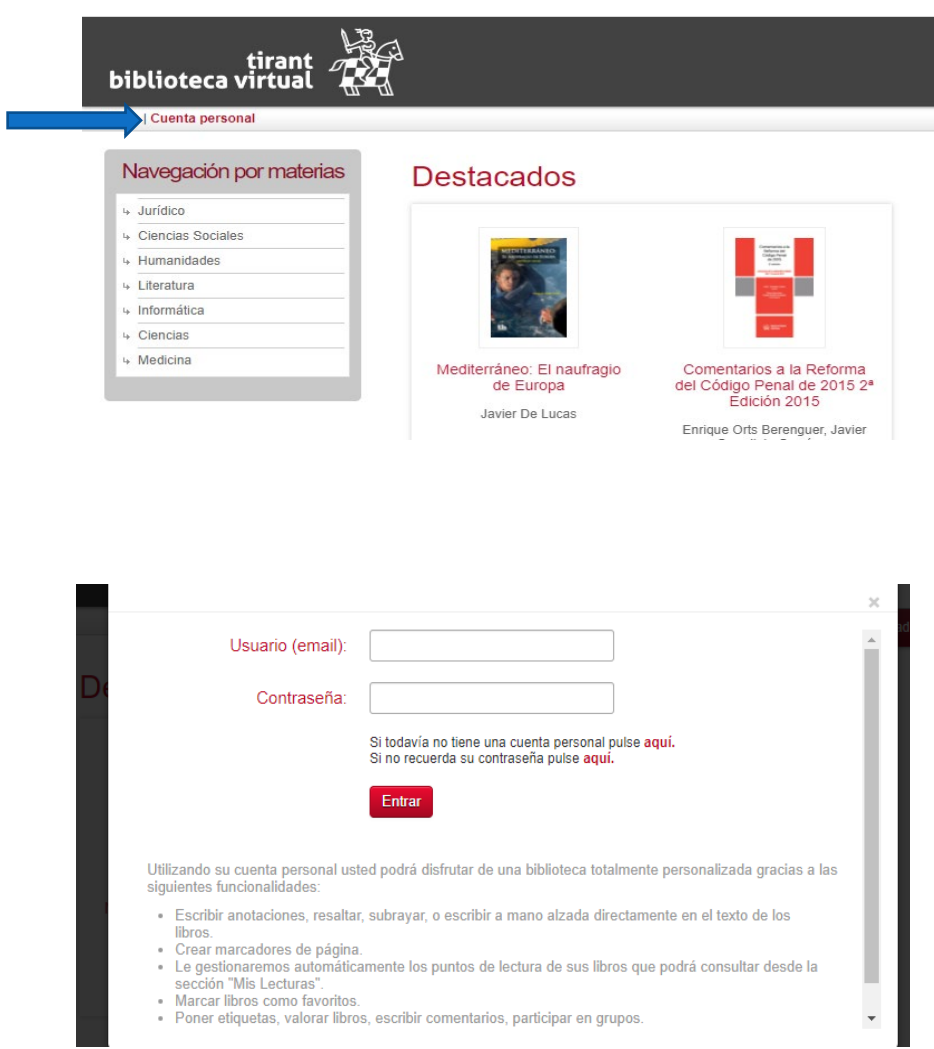

<span id="page-26-0"></span>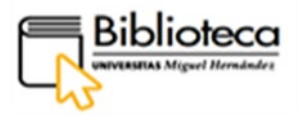

#### MULTIDISCIPLINAR

Clicamos en Multidisciplinar y nos aparecen varias bases de datos de libros electrónicos. Estamos interesados en consultar libros sobre '**social psychology'**, y pensamos que Ebook Central Academic Complete International Edition es una buena opción. Pinchamos en el nombre.

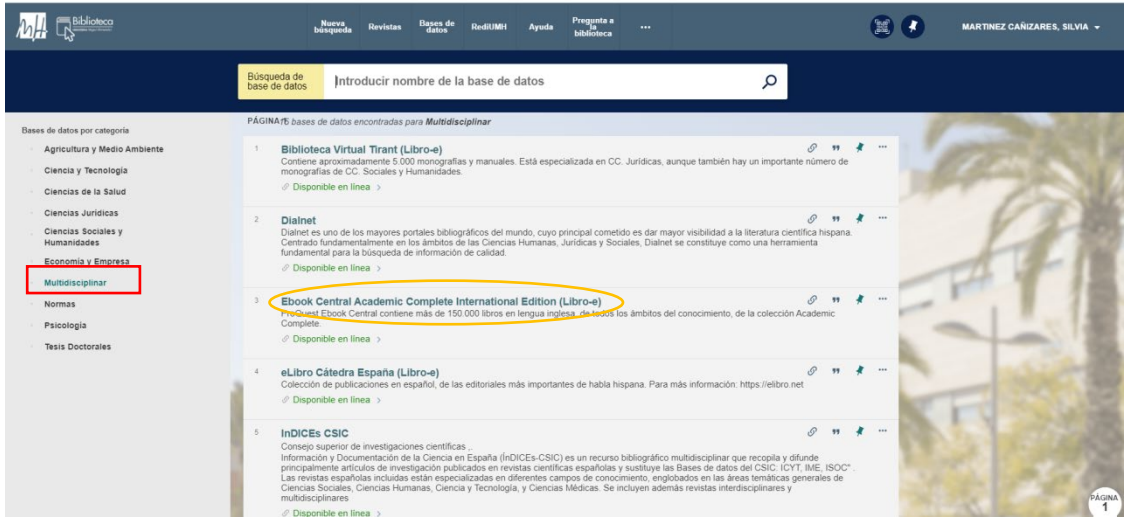

Dentro del registro, en el apartado Disponible online, volvemos a pinchar en el nombre:

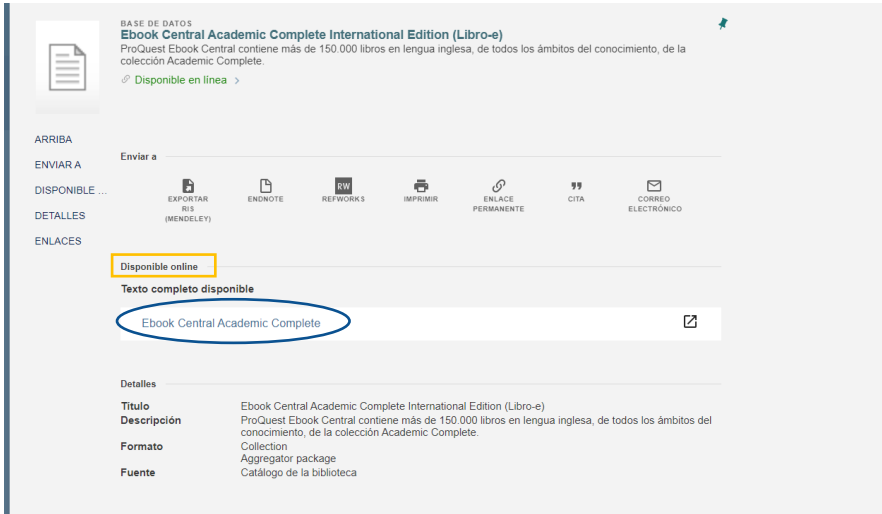

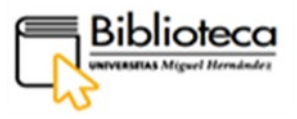

Pinchamos en el nombre y accedemos a la base de datos.

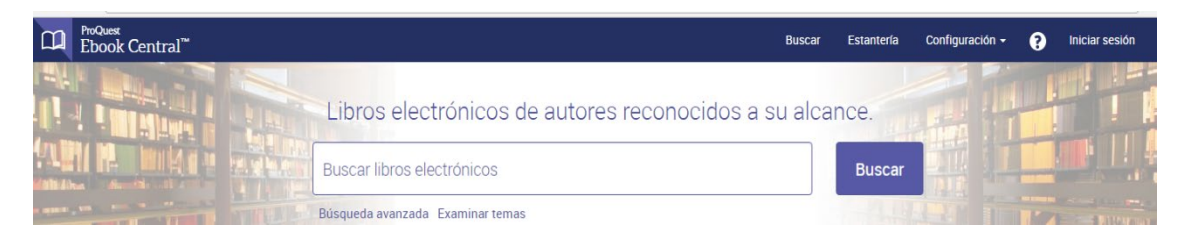

## **Tipos de búsqueda**

**1. Búsqueda sencilla:** es la que aparece por defecto. Se ingresa el término(s) en la caja de búsqueda

**2. Búsqueda avanzada:** ofrece la opción de buscar en un campo determinado, así como la combinación de varios campos

- **3. Examinar temas:** ofrece un listado de temas por los que navegar
- **1. Búsqueda sencilla**: ingresamos el término(s) en la caja de búsqueda: social Psychology

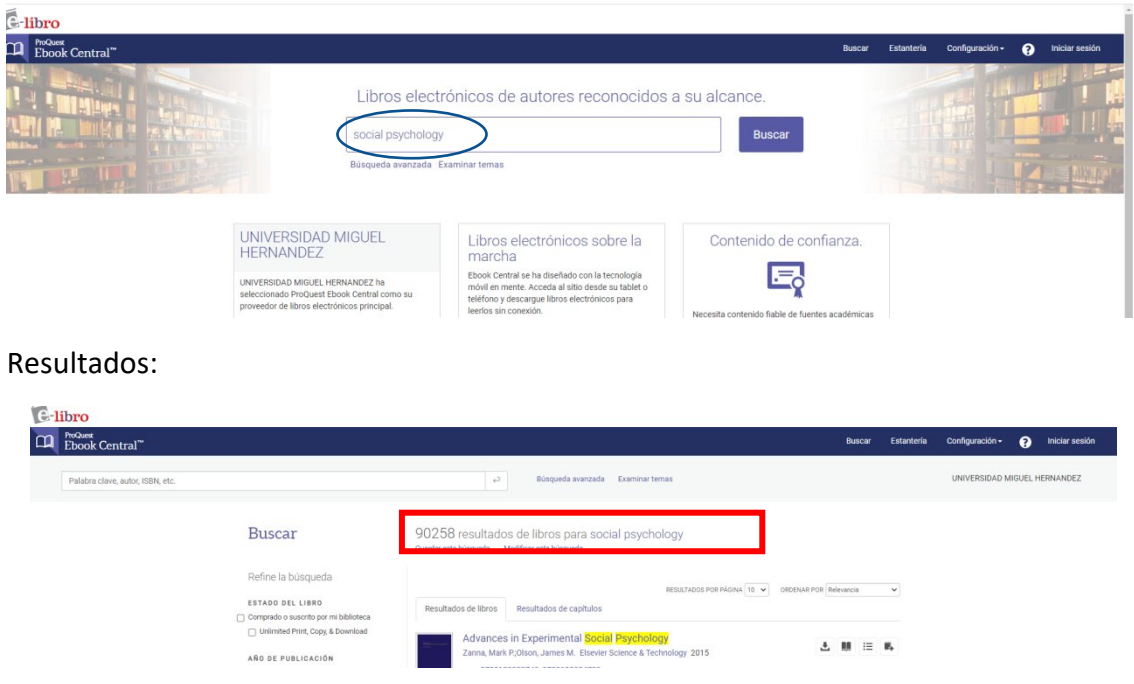

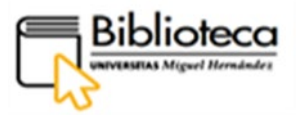

#### **Refinar la búsqueda**

Si se obtienen demasiados resultados, la búsqueda se puede restringir por medio de tres opciones: refinar en resultados, búsqueda avanzada o los operadores booleanos.

#### **Refinar en resultados**

Se pueden restringir los resultados mediante año de publicación, asunto, idioma, autor. Estas opciones se encuentran en el lateral izquierdo de la página de resultados.

**Operadores booleanos**: para restringir la búsqueda utilizar AND: social AND psychology.

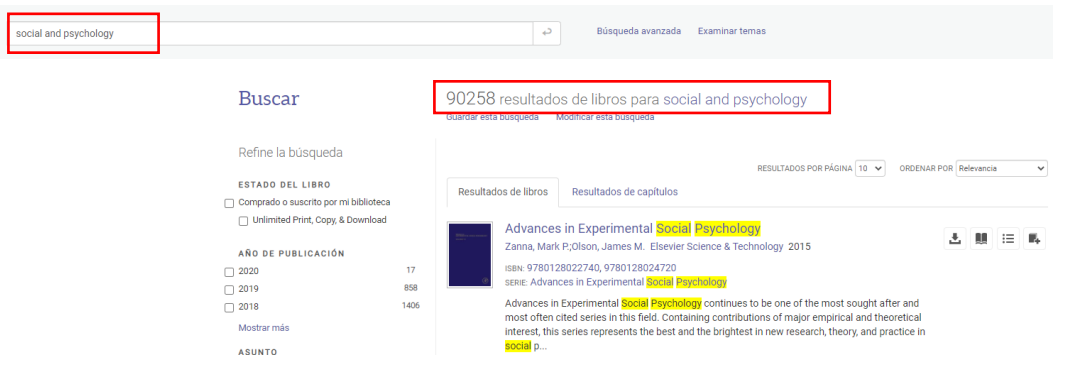

O bien, utilizar las comillas: "social psychology". Los resultados van disminuyendo.

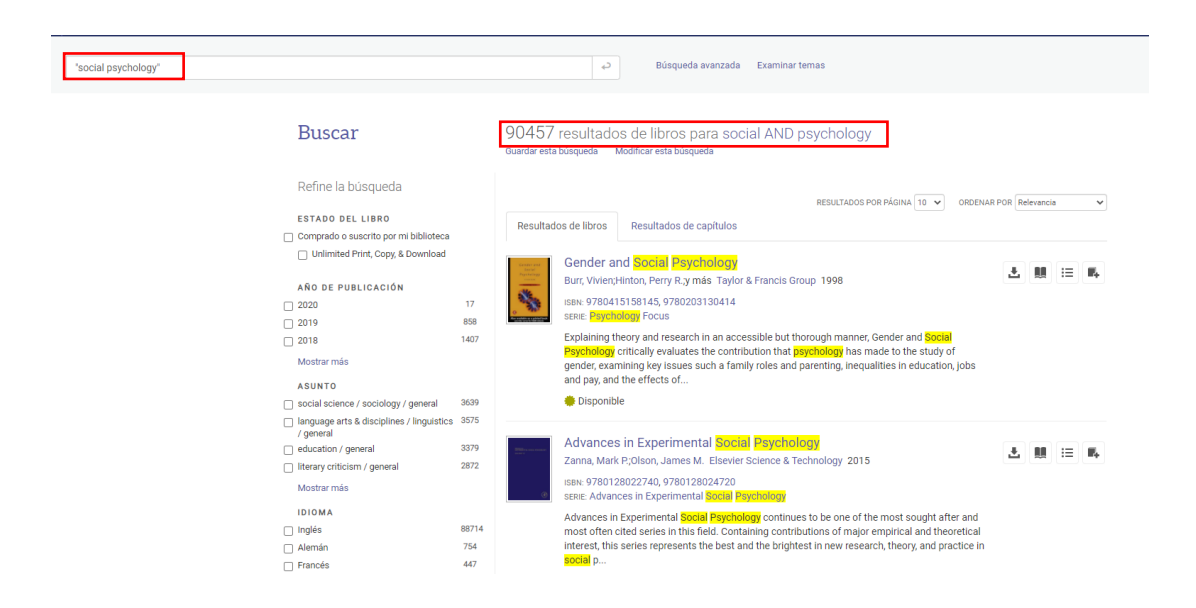

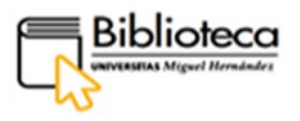

## **2. Búsqueda avanzada**

Pinchamos en búsqueda avanzada en la página de búsqueda sencilla.

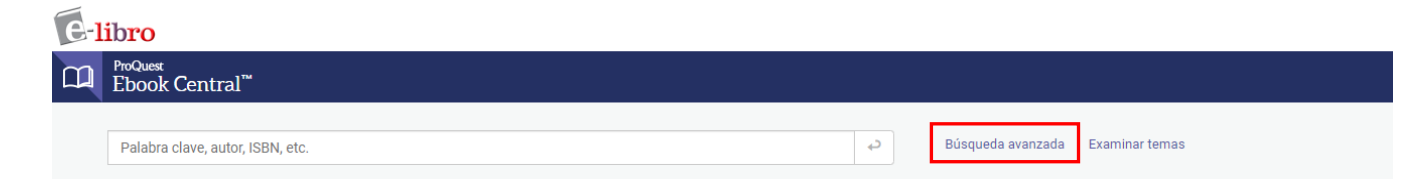

Accedemos a la página de búsqueda avanzada.

Podemos acotar la búsqueda antes de lanzarla, buscando en campos específicos: palabra clave, título, autor, seleccionando años, idioma, etc.

Título: "social psychology", Intervalo años: 2000-2017

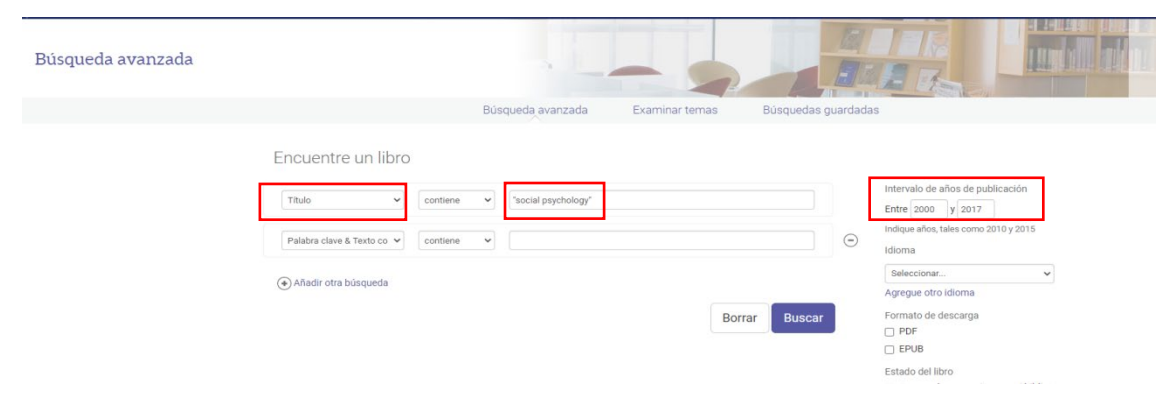

Lanzamos la búsqueda. Nos ofrece 75 resultados.

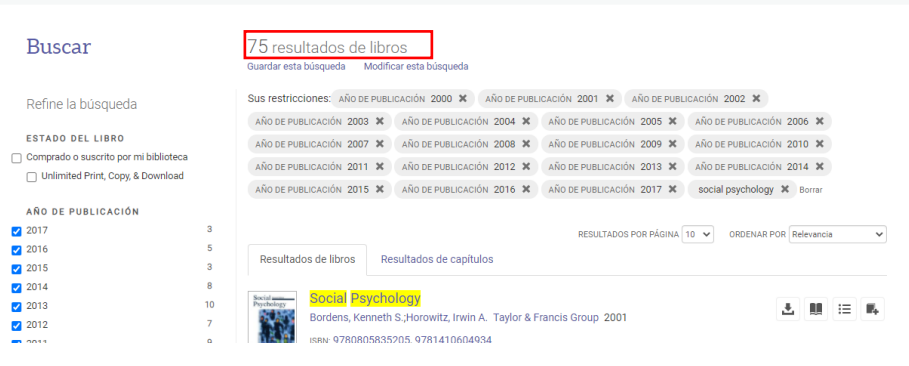

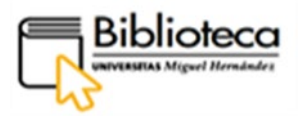

# **3. Examinar temas:** podemos buscar por un tema en concreto.

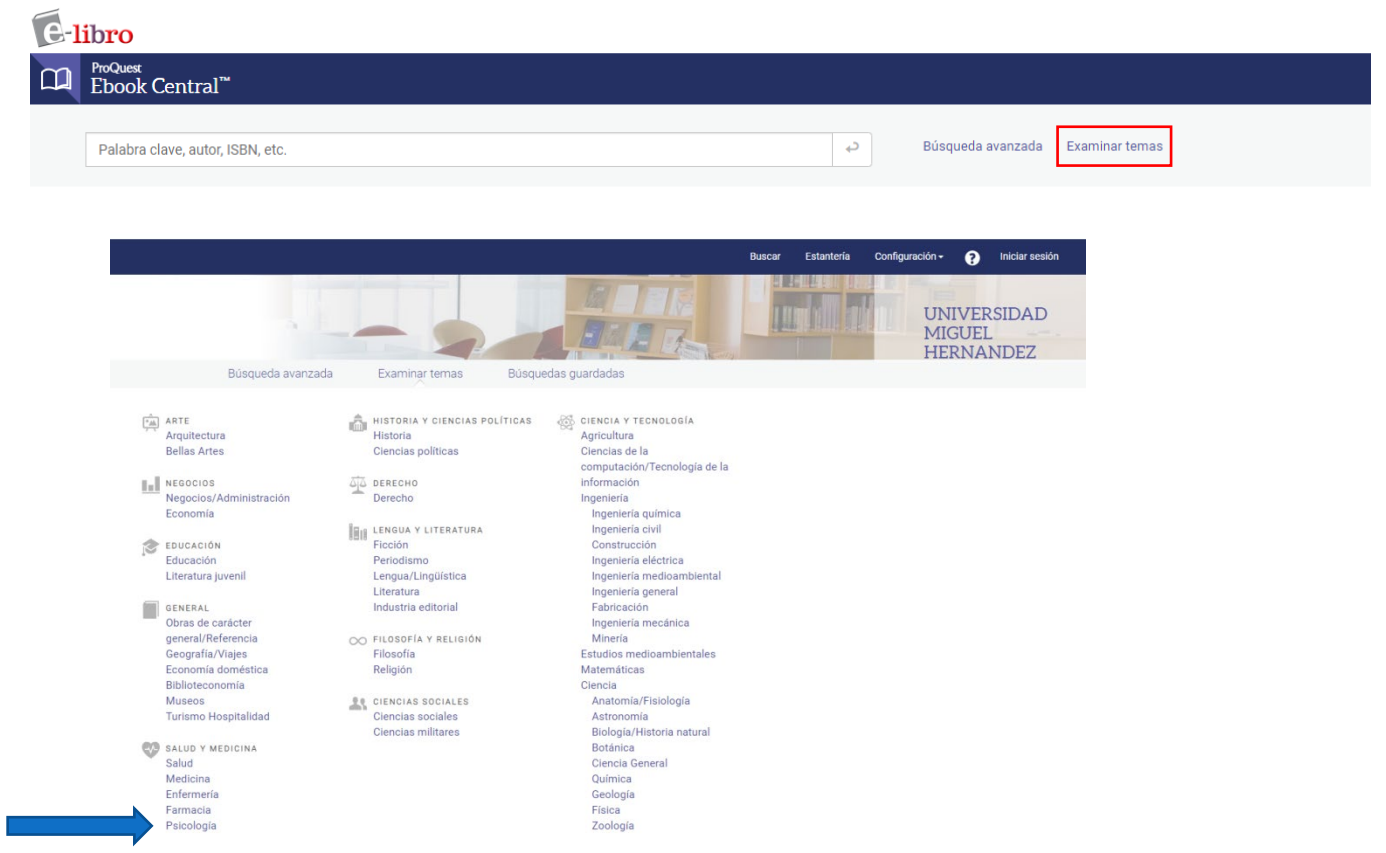

# Tema: **Psicología –** tenemos 7254 resultados dentro de la temática Psicología

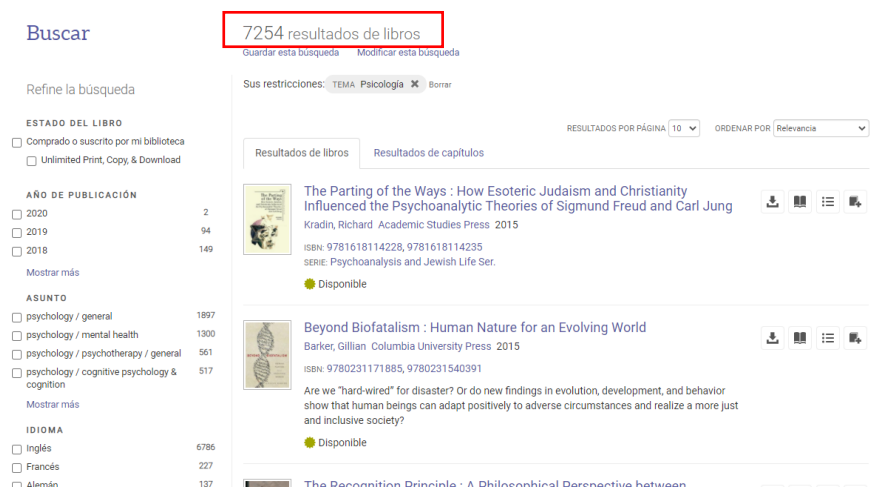

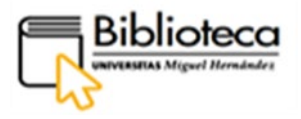

#### **Resultados**

Se muestran de 10 en 10 (se pueden ampliar hasta 100) y por defecto aparecen ordenados por relevancia, aunque se puede modificar el orden pinchando en fecha de publicación, título, colaborador, editorial. Estas opciones se encuentran en el margen superior derecho de los resultados.

#### **Información del documento**

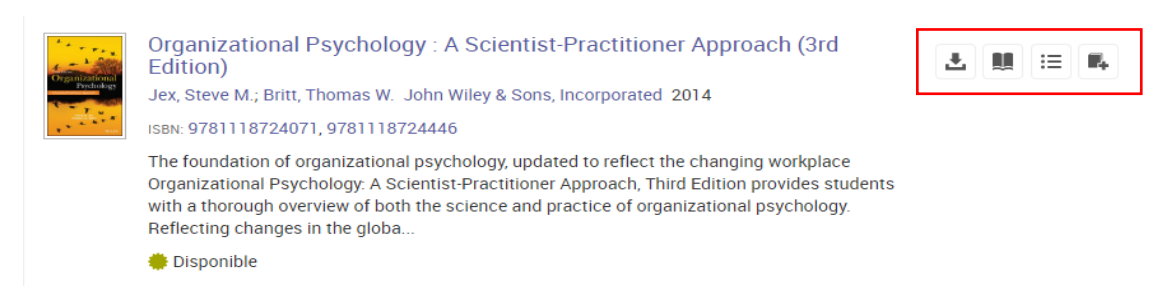

Muestra la cubierta del libro, datos bibliográficos (título, autor, editorial, fecha de publicación, …) así como una serie de botones en la parte derecha: descarga completa, leer en línea, tabla de contenidos, agregar a la estantería.

## **Acceso al documento**

El acceso al documento completo se puede realizar pinchando en el título o en la imagen.

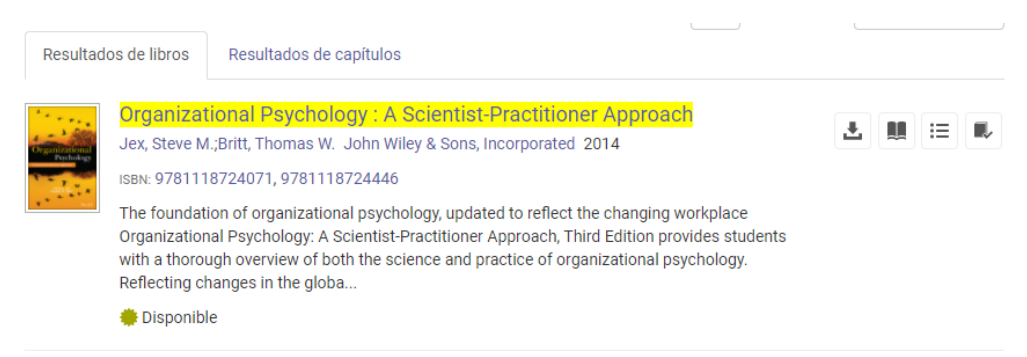

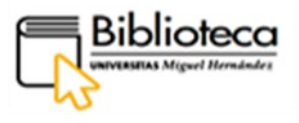

## Aquí encontramos toda la información.

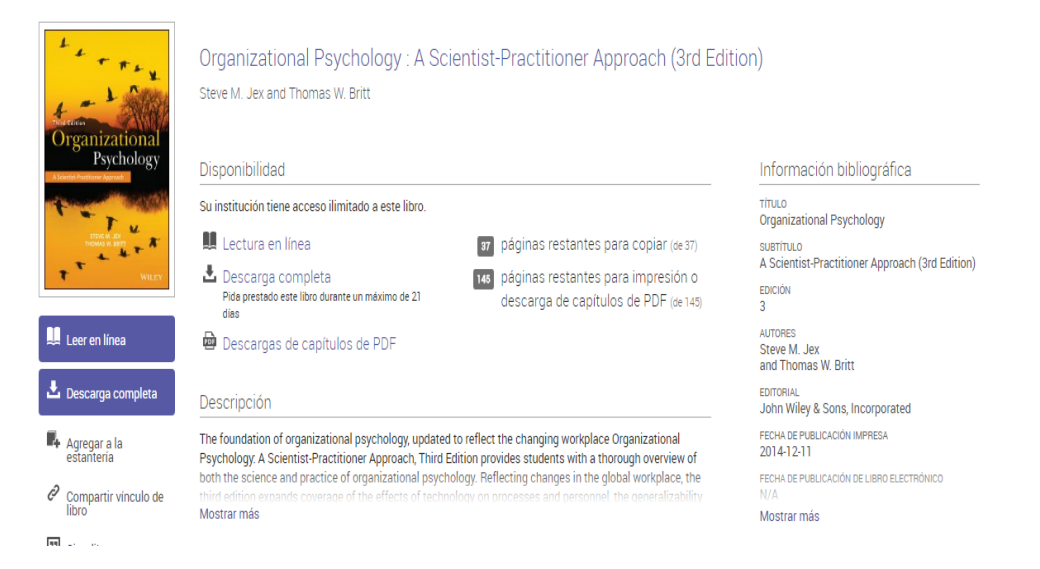

En la parte izquierda de la cubierta ofrece el acceso a leer en línea y descarga completa, agregar a la estantería, compartir vínculo y citar libro. En la parte derecha se muestra la información bibliográfica y en la parte central se muestra el título y autor y la disponibilidad de lectura en línea, descarga completa, descargas de capítulos de PDF, así como acceso al índice de contenidos.

#### **Opciones de descarga**

El sistema ofrece la posibilidad de utilizar dos lectores de documentos:

Ebrary reader (**leer en línea**) y Adobe Digital Editions (permite la **descarga** por un **tiempo limitado-descarga de uso**).

**Leer en línea:** se puede navegar a través de las flechas o bien acceder al contenido a través de la tabla de contenido.

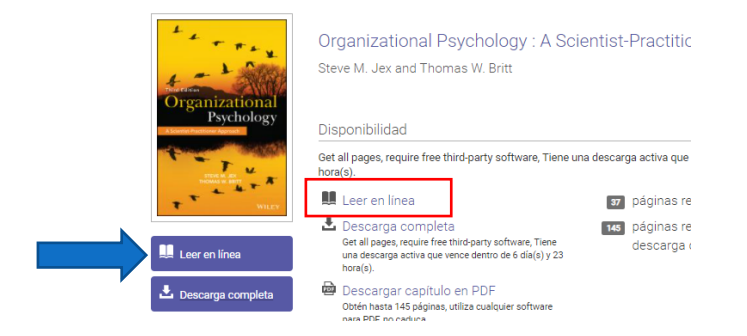

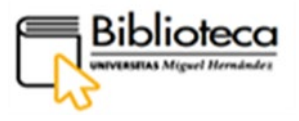

Se abrirá el libro. Se puede navegar por las flechas o a través de la Tabla de contenidos.

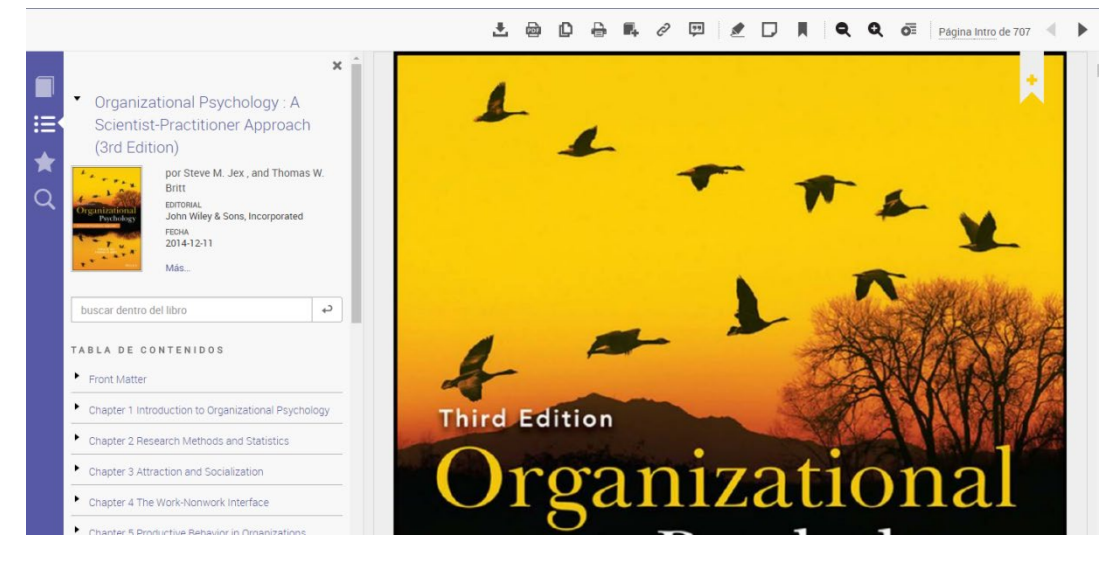

En la parte superior hay diferentes iconos que permiten **descargar, descarga de capítulo, copiar, imprimir, agregar a mi estantería, compartir vínculo, obtener cita, resaltar, agregar nota, marcador, alejar, acercar y zoom**. Si posicionamos el ratón encima nos muestra que es cada uno.

En la parte de la izquierda se pueden visualizar los detalles del libro, tabla de contenidos, anotaciones y buscar dentro del libro.

Para utilizar alguna de estas herramientas es necesario registrarse. Se iniciará sesión. Si no se tiene cuenta habrá que crear una.

**Adobe Digital Editions:** el libro electrónico no permite guardarlo, pero si hacer un préstamo de uso a través del programa ADE. Hay que registrarse previamente en la plataforma. Pinchamos en Descarga completa y seguimos los pasos.

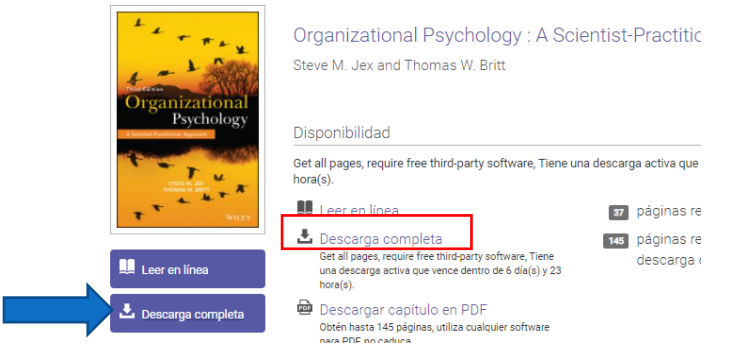

<span id="page-34-0"></span>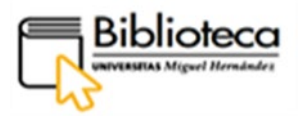

## **¿CÓMO BUSCAR POR EL NOMBRE DE LA BASE DE DATOS DE LIBROS ELECTRÓNICOS?**

Si conocemos el nombre de la base de datos, lo introducimos directamente en la caja de búsqueda específica de estos recursos, la cual nos aparece al pinchar en el botón Bases de datos de la barra de menú. Buscamos Odilo. Si tecleamos Odi ya DAMA nos sugiere resultados.

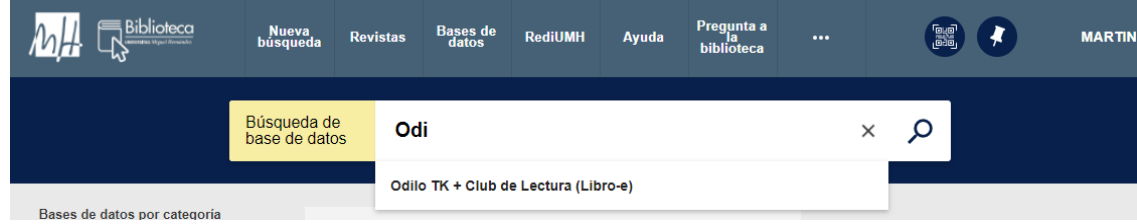

Pinchamos en el resultado que nos ofrece y lanza la búsqueda.

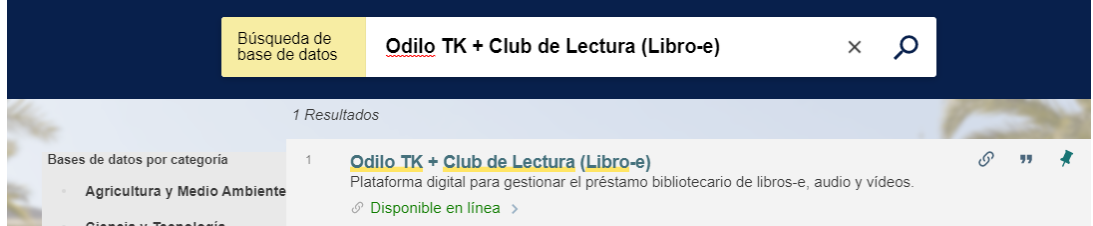

Pinchamos en Odilo para entrar al registro.

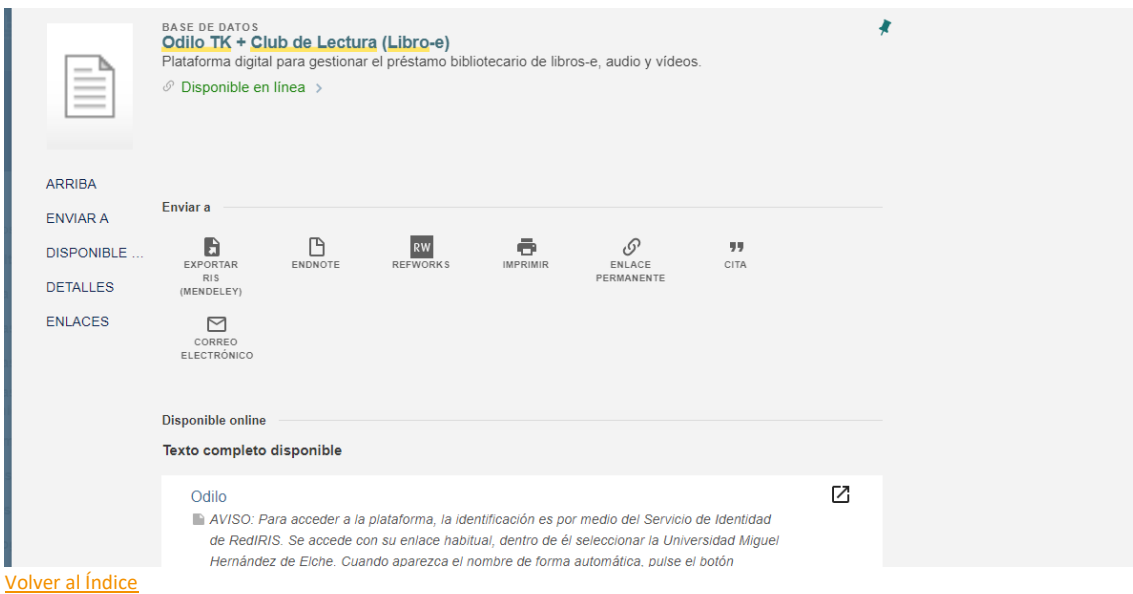

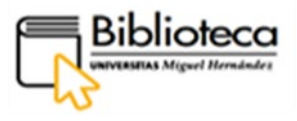

 $\sqrt{ }$ 

Clicamos en Odilo dentro del apartado Disponible online, seguimos las instrucciones de acceso que encontramos en el aviso y entramos a la plataforma:

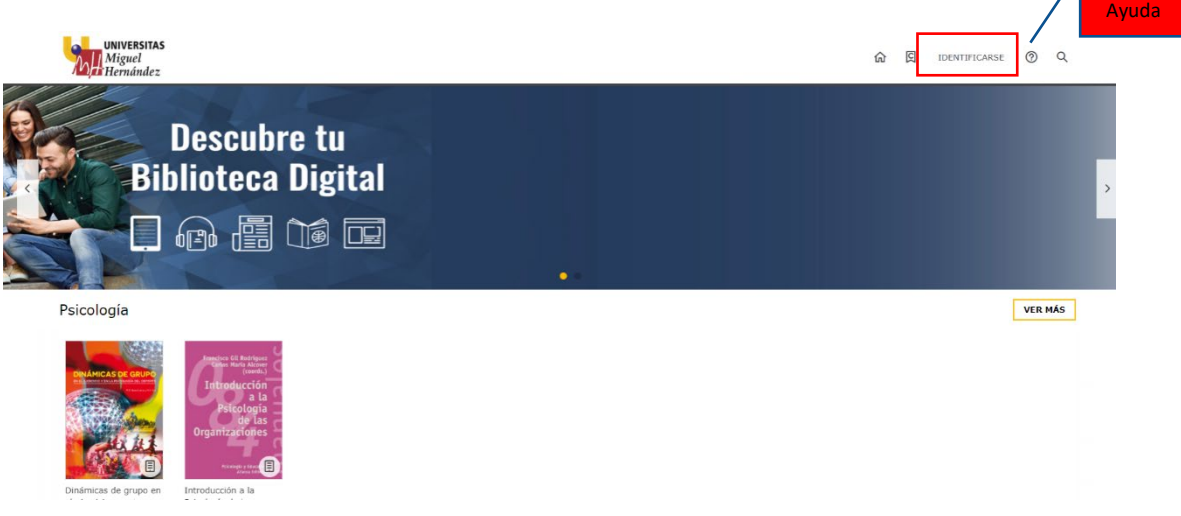

Nos identificamos clicando en **IDENTIFICARSE** y aparecerán las iniciales de nuestro nombre.

◉ Antes de empezar a trabajar con esta base de datos hay que instalar Adobe Digital Editions [\(4.5.11 Windows, 8.24MB\)](https://adedownload.adobe.com/pub/adobe/digitaleditions/ADE_4.5_Installer.exe) a fin de poder descargar libroselectrónicos. En el botón de ayuda de la página principal de Odilo encontramos un enlace para la instalación además de otras cuestiones de interés para el uso de esta biblioteca digital.

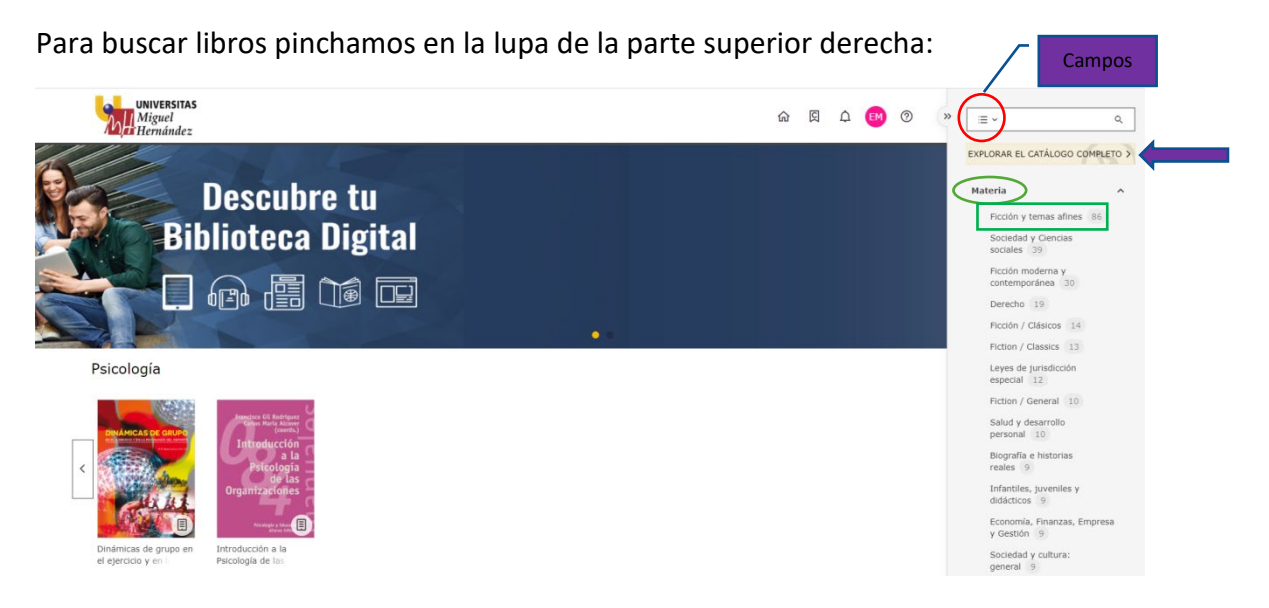

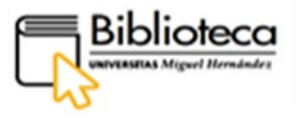

Hay tres opciones para la búsqueda: escoger campo pinchando en el desplegable de la barra de búsqueda (título, autor, materia, editorial) y teclear el dato, **Explorar el catálogo completo** para una visualización general de todo el fondo disponible o filtrar por **Materia**.

UNIVERSITAS **命 図 頁 白 國 ② 。**  $\boxed{\mathbf{T} \times \mathbf{H}}$  $\overline{\circ}$ .<br>Materia Resultados Ficción y temas afines 86 x 86 国 86  $\Box$   $\Box$  Recientes  $\sim$ ón moderna y<br>emnoránea = 18 Ficción / Clásicos 14 Fiction / Classics 13 eral 10 Jack London 4 Oscar Luis Rigiroli mbrose Bierce 2 Un Arthur Conan Dovle Un<br>solitario Ashron Dónas or entre la gente Editorial Oregan Publishing 13 Greenbooks Editore 5 ALFAGUARA 4

Nos interesa libros de ficción así que pinchamos en **Ficción y temas afines**:

Escogemos **La desaparición de Stephanie Mailer** y clicamos:

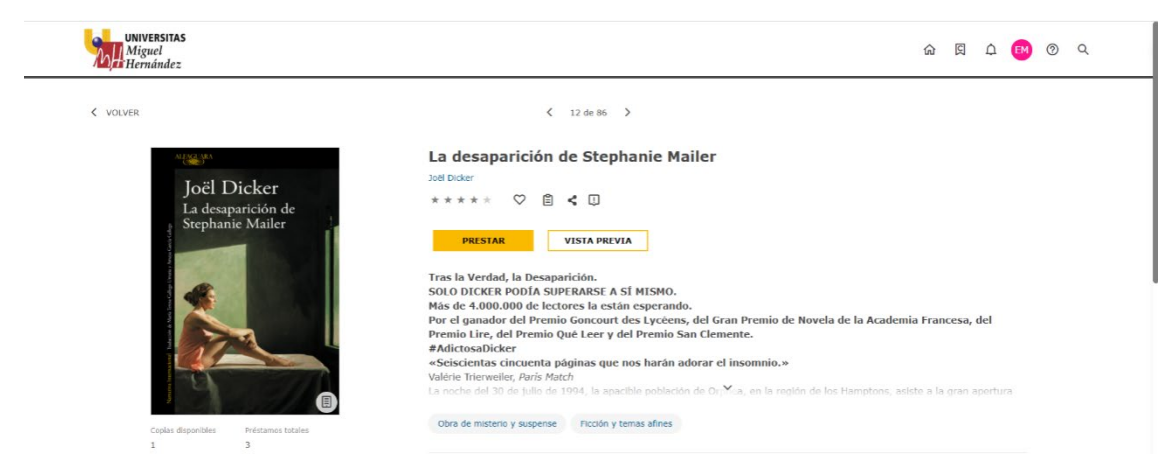

Encontramos un resumen de la obra y la opción de ver una vista previa con acceso a algunas páginas del libro. Más abajo aparecen las valoraciones del libro, en las que podemos participar valorando la obra cuando la devolvemos. [Volver al Índice](#page-2-0)

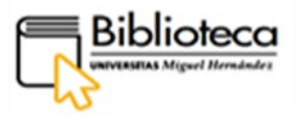

Para hacer efectivo el préstamo clicamos en PRESTAR y el botón cambia a LEER acompañado del botón DEVOLVER. Si

Pinchamos la pestaña de LEER, tendremos dos opciones: leer el libro en la nube o descargarlo para poder leerlo sin necesidad de tener acceso a Internet:

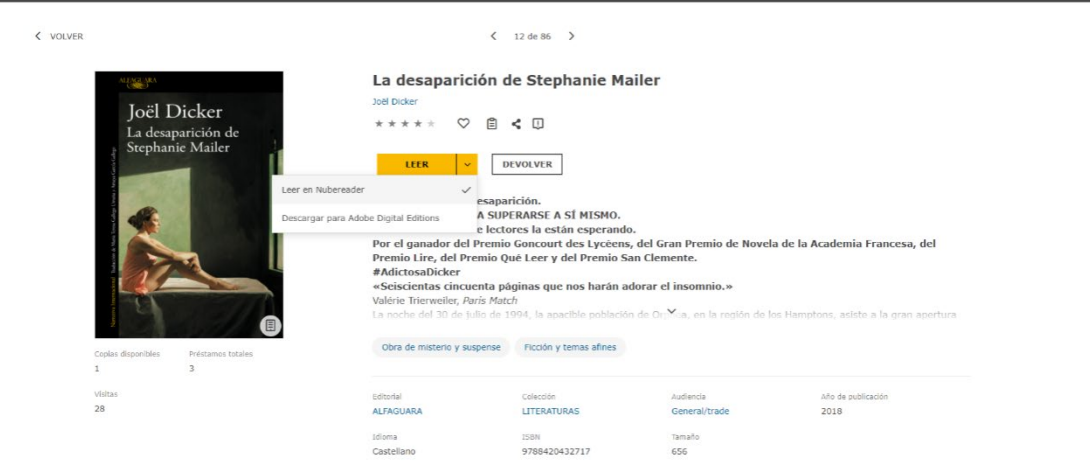

El préstamo es de 5 libros por usuario y con una duración máxima por libro de 15 días, transcurridos los cuales no será efectivo el acceso al texto, siendo posible la renovación.

# **¿CÓMO ACCEDO A TODAS LAS BASES DE DATOS DE LIBROS ELECTRÓNICOS DESDE LA WEB DE LA BIBLIOTECA?**

En la web de la biblioteca podemos acceder a todas las bases de datos de libros electrónicos suscritas por la Universidad, así como a otros recursos electrónicos. La ruta para acceder a esta página comienza en la web de la Universidad pinchando en **Investigación – Bibliotecas – Biblioteca Digital – Recursos-e – Libros-e.**

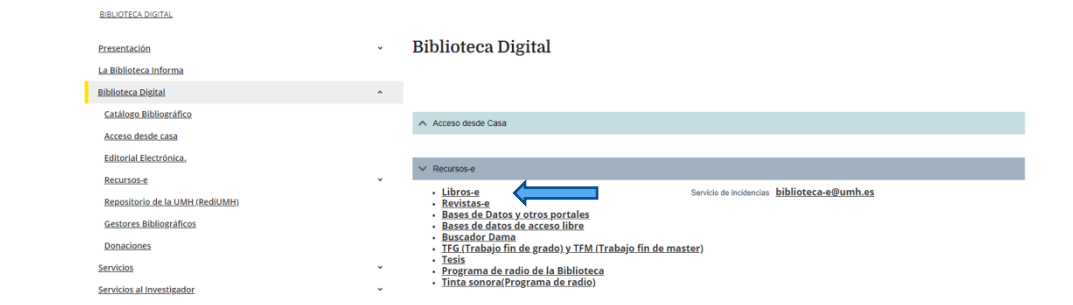

<span id="page-37-0"></span>

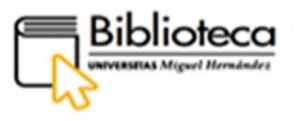

Accedemos a la Biblioteca Digital. Para entrar a las bases de datos de libros electrónicos, debemos ir al apartado **Libro-e** y clicar en el nombre de la base de datos.

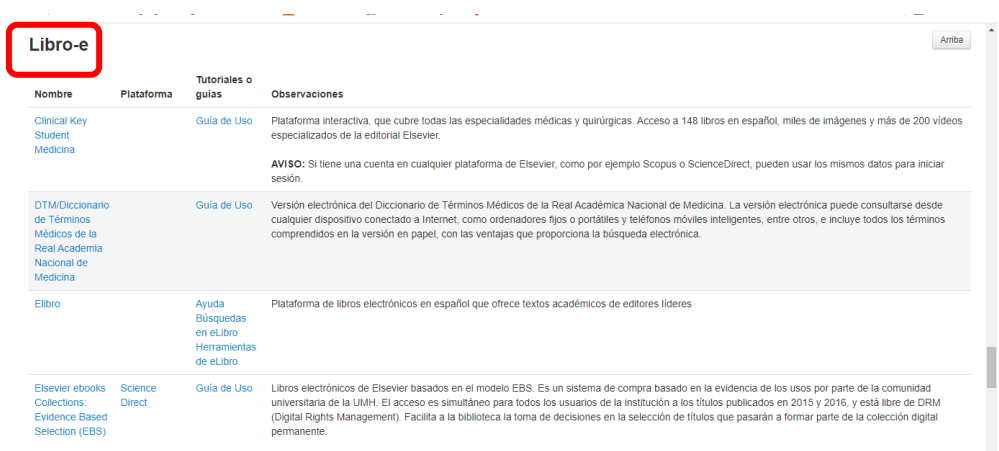